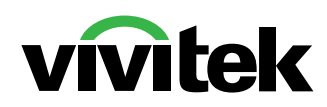

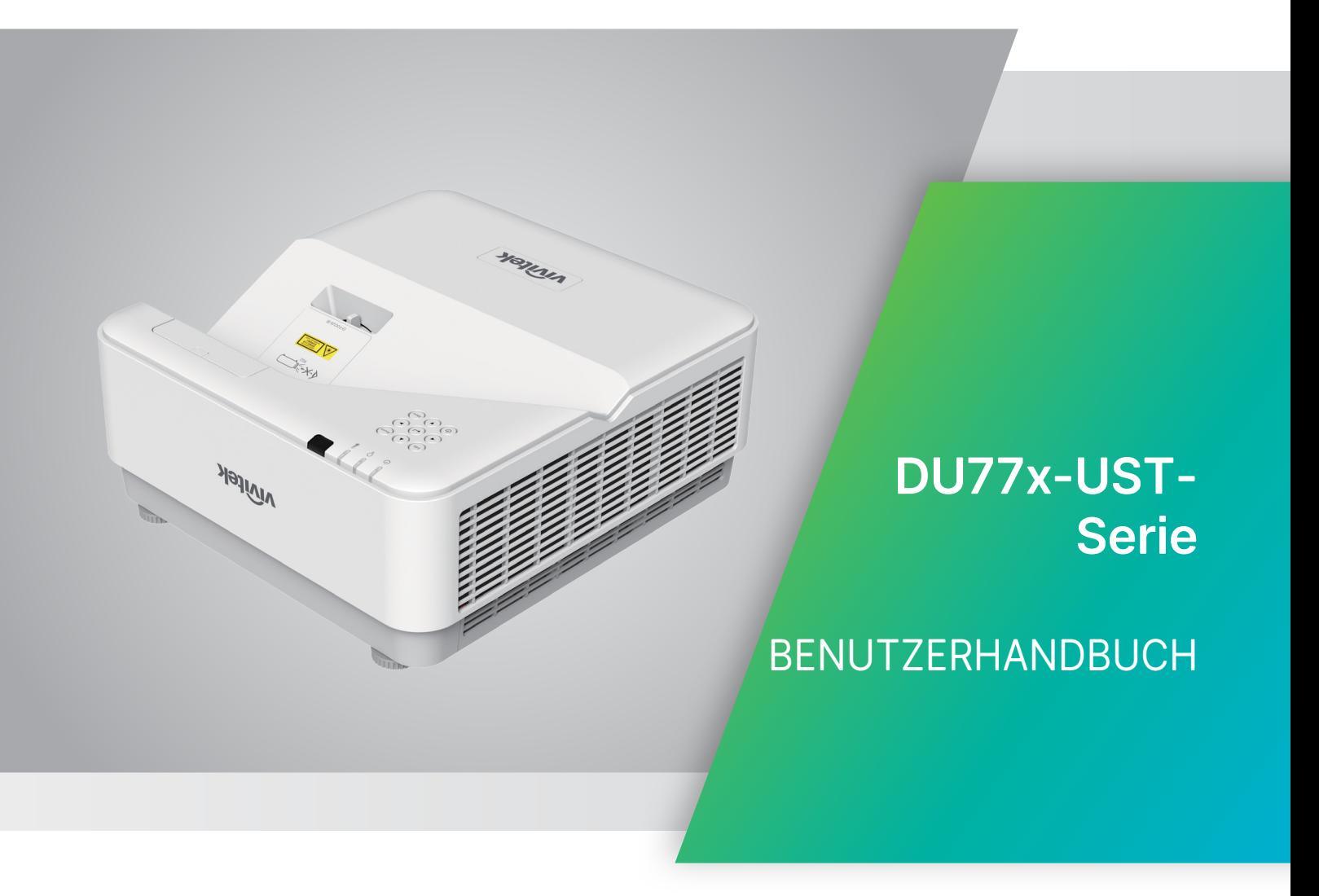

# Inhaltsverzeichnis

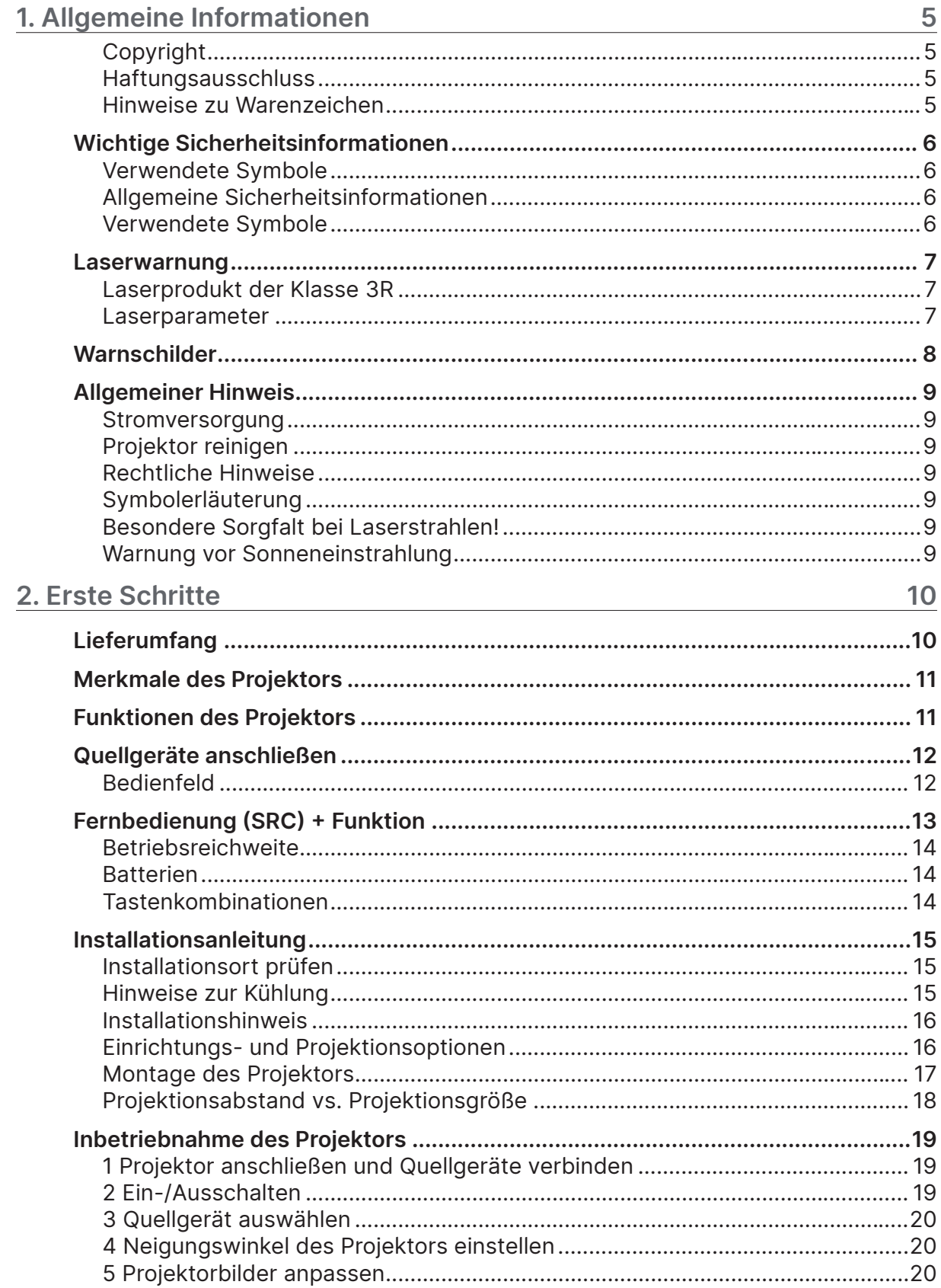

# Inhaltsverzeichnis

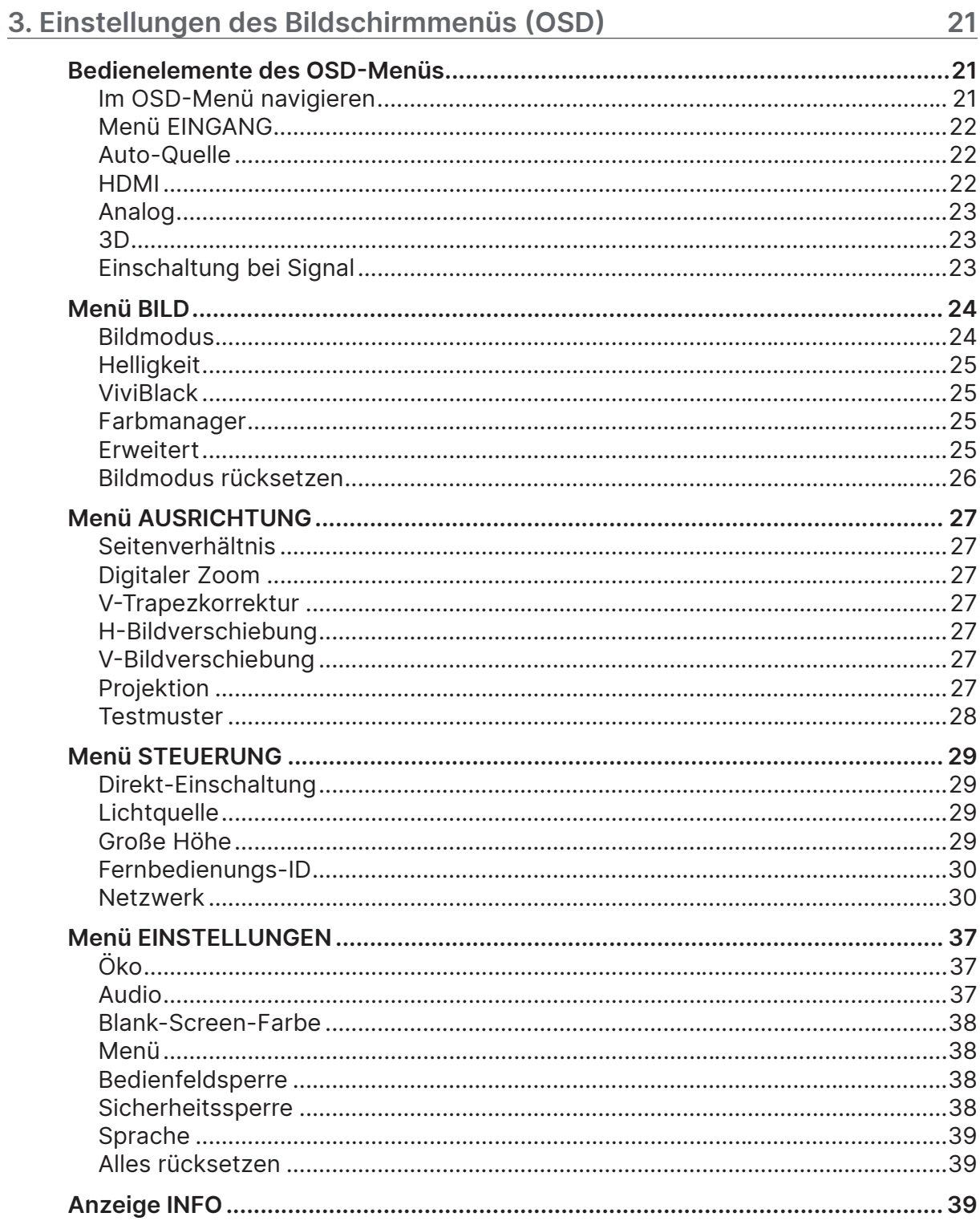

# Inhaltsverzeichnis

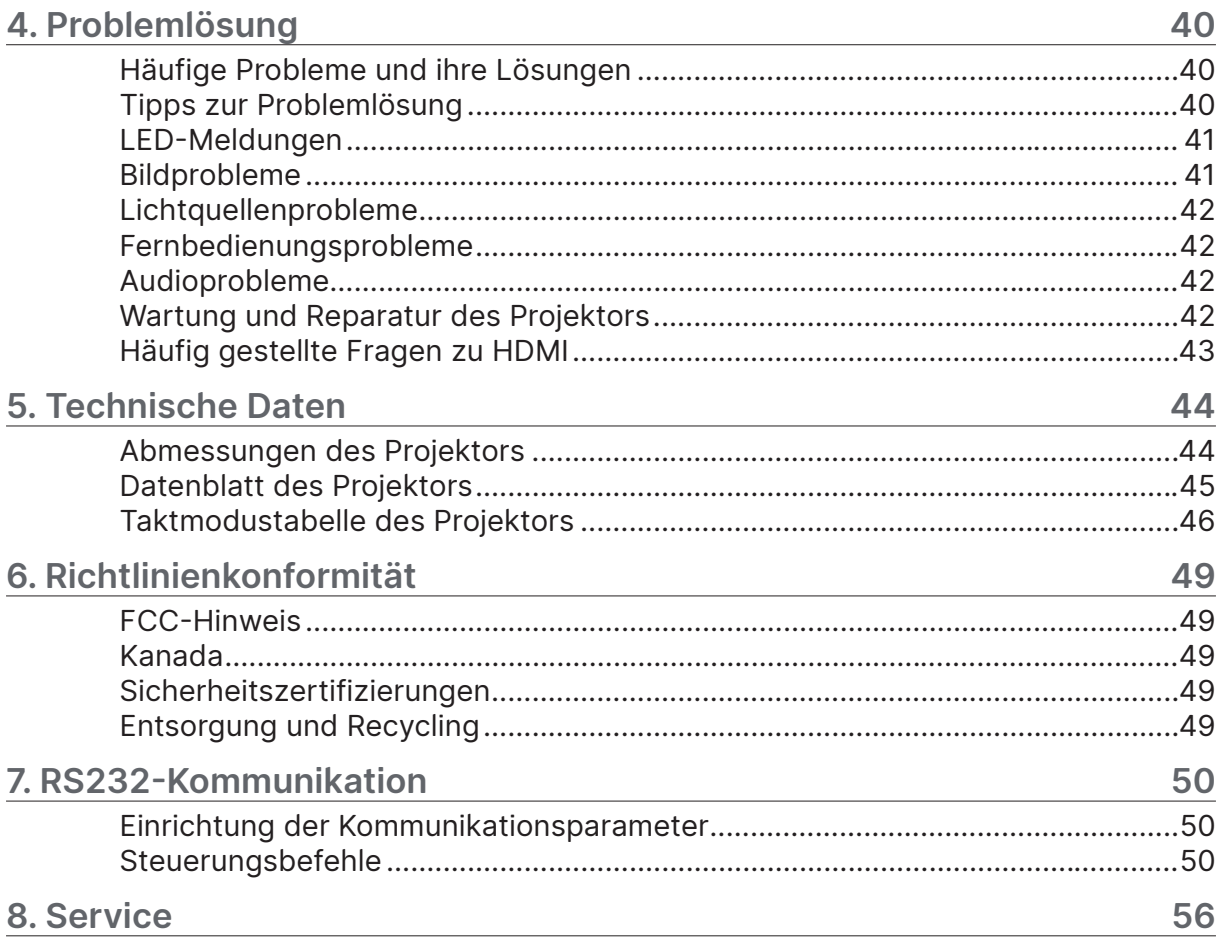

# <span id="page-4-0"></span>**1. Allgemeine Informationen**

# Copyright

Diese Veröffentlichung ist einschließlich aller Fotos, Abbildungen und der gesamten Software nach internationalen Urheberrechtsgesetzen geschützt, alle Rechte bleiben vorbehalten. Weder dieses Benutzerhandbuch noch das im Benutzerhandbuch enthaltene Material darf ohne die schriftliche Genehmigung des Autors reproduziert werden. © Copyright 2022

### Haftungsausschluss

Die in diesem Dokument enthaltenen Informationen können ohne Ankündigung geändert werden. Der Hersteller übernimmt keine Zusicherungen und Gewährleistungen hinsichtlich des Inhalts, insbesondere keine stillschweigende Gewährleistung der Marktfähigkeit oder der Eignung für einen bestimmten Zweck. Der Hersteller behält sich das Recht vor, dieses Dokument ohne Ankündigung zu überarbeiten und dessen Inhalt von Zeit zu Zeit zu ändern, ohne dass daraus eine Verpflichtung für den Hersteller erwächst, andere Personen über eine solche Überarbeitung oder Änderung zu informieren.

## Hinweise zu Warenzeichen

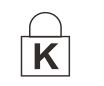

Kensington ist eine in den USA eingetragene Marke der ACCO Brand Corporation mit erteilten Registrierungen und laufenden Anmeldeverfahren in anderen Ländern weltweit.

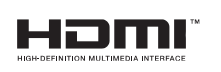

HDMI, das HDMI-Logo und High-Definition Multimedia Interface sind Marken oder eingetragene Marken der HDMI Licensing LLC in den USA und anderen Ländern.

Alle anderen in diesem Benutzerhandbuch verwendeten Produktnamen gehören den jeweiligen Besitzern und sind als solche anerkannt.

# <span id="page-5-0"></span>Wichtige Sicherheitsinformationen

#### **Wichtig:**

Lesen Sie diesen Abschnitt aufmerksam durch, bevor Sie den Projektor in Betrieb nehmen. Diese Sicherheits- und Bedienungsanweisungen stellen sicher, dass Sie den Projektor über viele Jahre sicher nutzen werden.

**Bewahren Sie dieses Handbuch für spätere Referenzzwecke auf.**

### Verwendete Symbole

Warnsymbole befinden sich sowohl auf dem Gerät als auch im Benutzerhandbuch. Sie sollen Sie auf gefährliche Situationen aufmerksam machen.

Wichtige Informationen werden in diesem Benutzerhandbuch folgendermaßen gekennzeichnet.

#### **Hinweis:**

Hier erhalten Sie zusätzliche Informationen zu einem bestimmten Thema.

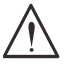

#### **Wichtig:**

Hier erhalten Sie zusätzliche Informationen, die unbedingt beachtet werden müssen.

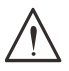

# **Vorsicht:**

Hier werden Sie vor Situationen gewarnt, in denen das Gerät beschädigt werden kann.

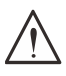

#### **Warnung:**

Hier werden Sie vor Situationen gewarnt, in denen das Gerät beschädigt werden kann oder Personen-, Sach- und Umweltschäden verursacht werden können.

In diesem Handbuch werden Komponenten und Elemente in den OSD-Menüs (On-Screen-Display-Menüs) fett gedruckt, wie im folgenden Beispiel:

"Drücken Sie an der Fernbedienung die Taste **Menu (Menü)**, um das Hauptmenü zu öffnen."

# Allgemeine Sicherheitsinformationen

• Öffnen Sie nicht das Gehäuse des Gerätes. Es befinden sich im Gerät keine Teile, die vom Benutzer selbst gewartet werden können.

Wenden Sie sich zwecks Wartung und Reparatur an qualifiziertes Fachpersonal.

- Befolgen Sie alle Warnungen und Hinweise in diesem Handbuch und am Gehäuse des Geräts.
- Vermeiden Sie Augenverletzungen, indem Sie bei eingeschalteter Lichtquelle nicht in das Objektiv schauen.
- Stellen Sie das Gerät nur auf stabile und standfeste Unterlagen, Wagen oder Ständer.
- Verwenden Sie das Gerät nicht in der Nähe von Wasser, in direktem Sonnenlicht oder in der Nähe eines Wärme erzeugenden Geräts.
- Legen oder stellen Sie keine schweren Gegenstände wie Bücher oder Taschen auf das Gerät.

### Verwendete Symbole

Das Gerät ist für die Verwendung durch Erwachsene vorgesehen, die in der Lage sind, das Gerät ordnungsgemäß zu bedienen.

Bitte notieren Sie sich die Modellnummer und die Seriennummer Ihres Projektors und bewahren Sie diese Informationen für Wartungs- und Reparaturzwecke in der Zukunft auf. Diese Informationen sind auch für eine polizeiliche Anzeige hilfreich, sollte das Gerät verloren gehen oder gestohlen werden. Modellnummer:

Seriennummer:

# <span id="page-6-0"></span>Laserwarnung

## Laserprodukt der Klasse 3R

Dieses Gerät ist als ein Laserprodukt der Klasse 3R klassifiziert.

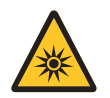

LASERLICHT – DIREKTEN AUGENKONTAKT VERMEIDEN.

Achten Sie darauf, dass Sie den Laser nicht auf Personen oder reflektierende Objekte richten und dass kein Laserlicht auf Personen abgestrahlt oder reflektiert wird.

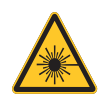

Direktes oder indirektes Licht stellt eine potenzielle Gefahr für Augen und Haut dar. Wenn die dem Gerät beiliegenden Anweisungen nicht beachtet werden, besteht die potenzielle Gefahr eines Augenkontakts mit Laserstrahlung.

**Achtung:** Werden Bedienelemente, Anpassungen oder Abläufe anders als hierin beschrieben genutzt bzw. angewandt, kann gefährliche Laserstrahlung austreten.

#### Laserparameter

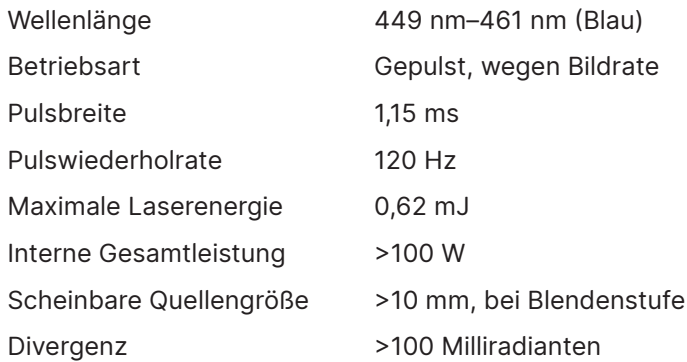

**Schauen Sie nicht in den Lichtstrahl, wie bei allen hellen Lichtquellen. RG2 IEC 62471-5:2015.**

# <span id="page-7-0"></span>Warnschilder

Gefahren- und Warnschilder befinden sich an folgenden Positionen:

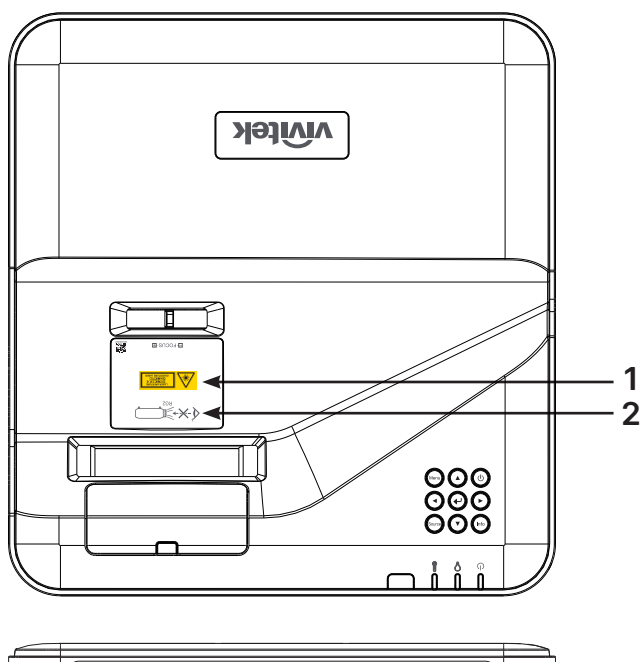

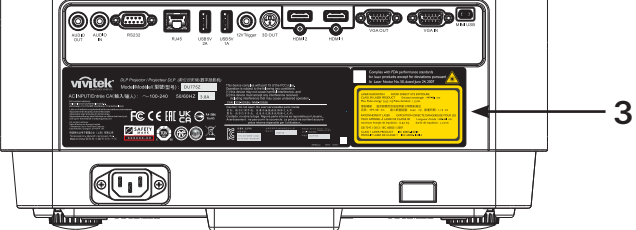

**1.** Gefahrensymbol und Warnung Laseraustrittsöffnung

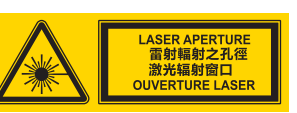

**2.** RG2-Kennzeichnung

$$
\left\langle \mathbf{1} \rightarrow \mathbf{1} \right\rangle_{\mathrm{RG2}}
$$

**1 3.** Erläuternde Kennzeichnung

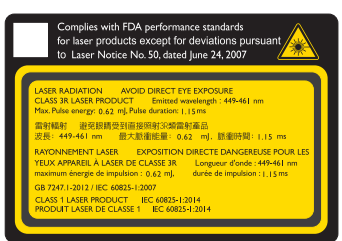

# <span id="page-8-0"></span>Allgemeiner Hinweis

## Stromversorgung

- **•** Verwenden Sie nur das mitgelieferte Netzkabel.
- **•** Stellen Sie nichts auf das Netzkabel. Verlegen Sie das Netzkabel so, dass es nicht im Laufweg liegt.
- **•** Entnehmen Sie die Batterien aus der Fernbedienung, wenn Sie diese für längere Zeit lagern oder nicht verwenden.

# Projektor reinigen

- **•** Trennen Sie das Netzkabel, bevor Sie das Gerät reinigen.
- **•** Lassen Sie die Lichtquelle etwa eine Stunde lang abkühlen.

#### Rechtliche Hinweise

Lesen Sie vor der Installation und Verwendung des Projektors die rechtlichen Hinweise im Abschnitt "Richtlinienkonformität" auf Seite [49](#page-48-1).

### Symbolerläuterung

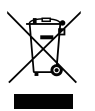

**ENTSORGUNG:** Elektrische und elektronische Geräte dürfen nicht im Hausmüll entsorgt werden. In den EU-Staaten sind für die Wiederaufbereitung spezielle Sammelstellen zu nutzen.

# Besondere Sorgfalt bei Laserstrahlen!

Bei Verwendung von DLP-Projektoren (Digital-Light-Processing-Projektoren) und leistungsstarken Lasergeräten im gleichen Raum ist besondere Sorgfalt geboten. Ein direktes oder indirektes Auftreffen eines Laserstrahls auf das Projektorobjektiv kann die Digital Mirror Devices (DMD™, Mikrospiegelaktoren) schwer beschädigen.

### Warnung vor Sonneneinstrahlung

Verwenden Sie die Geräte der DU775Z-UST-Serie nicht in direktem Sonnenlicht. Sonneneinstrahlung auf das Projektorobjektiv kann die Digital Mirror Devices (DMD™, Mikrospiegelaktoren) schwer beschädigen.

# <span id="page-9-0"></span>**2. Erste Schritte**

# Lieferumfang

Packen Sie den Projektor vorsichtig aus und vergewissern Sie sich, dass folgende Komponenten mitgeliefert wurden:

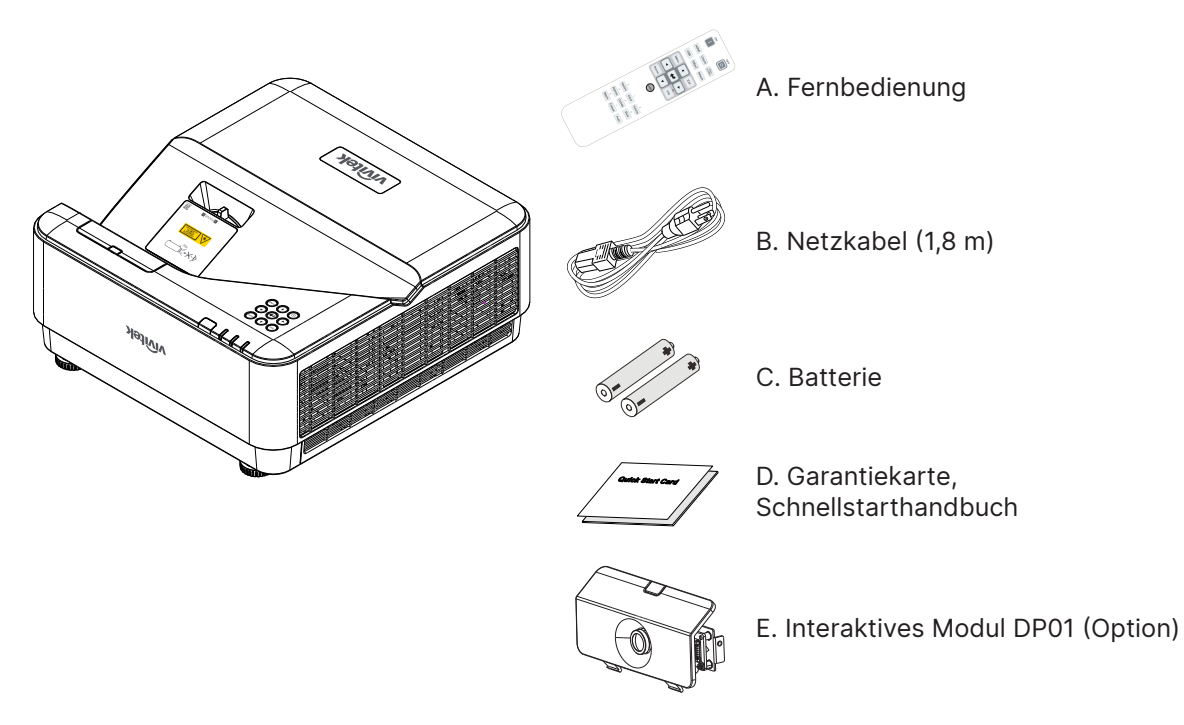

#### **Hinweis:**

Wenden Sie sich umgehend an Ihren Händler, falls etwas fehlen oder beschädigt sein sollte bzw. das Gerät nicht funktioniert. Es wird empfohlen, die Originalverpackung aufzubewahren, falls Sie das Gerät einmal zu Wartungsoder Reparaturzwecken einsenden müssen.

#### **Vorsicht:**

Verwenden Sie den Projektor nicht in staubiger Umgebung.

# <span id="page-10-0"></span>Merkmale des Projektors

- **•** DLP® DarkChip3™- und BrilliantColor™-Technologien für optimale Schwarzwerte und lebendige, farbintensive Bilder
- **•** Native WUXGA-Auflösung (1920 x 1200) mit einer maximalen Anzeigekompatibilität bis UHD (3840 x 2160) bei 60 Hz, perfekt für HD-Multimedia-Präsentationen und -Filme
- **•** 5000 ANSI-Lumen mit einem dynamischen Kontrastverhältnis von 20.000:1 für beeindruckende Bildqualität
- **•** Solid-State-Lichtquelle (Laserphosphor) für zuverlässige Projektion und Leistung
- **•** Manueller Fokus für einfache Anpassung und Flexibilität bei der Aufstellung
- **•** Vertikale Trapezkorrektur für mehr Komfort und Flexibilität bei der Installation
- **•** Verbesserte, brillante Farbwiedergabe dank RGBY-Farbrad mit vier Segmenten
- **•** Umweltfreundliche Konstruktion ohne Lampe mit bis zu 20.000 Betriebsstunden
- **•** Projektion von 3D-Inhalten mittels DLP® Link™ und BluRay HDMI 2.0 und HDR für realistische, lebensechte Bilder
- **•** Integrierter 10-W x 2-Lautsprecher mit mehreren Audio-Eingängen/Audio-Ausgängen
- **•** Design für Tisch- und Deckenbetrieb und -projektion
- **•** Luftdicht verkapselter Motor und filterlose Konstruktion für einen verbesserten Schutz vor Staub und Fasern
- **•** Netzwerküberwachung und -management integriert (produktzertifiziert), einschließlich Crestron® RoomView™, Extron, AMX SSDP und Telnet
- **•** Auswahl aus acht voreingestellten Anzeigeszenariomodi für ein perfektes Bild
- **•** Instant On/Off für ein Ein-/Ausschalten ohne Wartezeit
- **•** Diebstahlschutz, inklusive: Schloss, Sicherheitsriegel und kennwortgeschützte Bedienfeldsperre von Kensington®

# Funktionen des Projektors

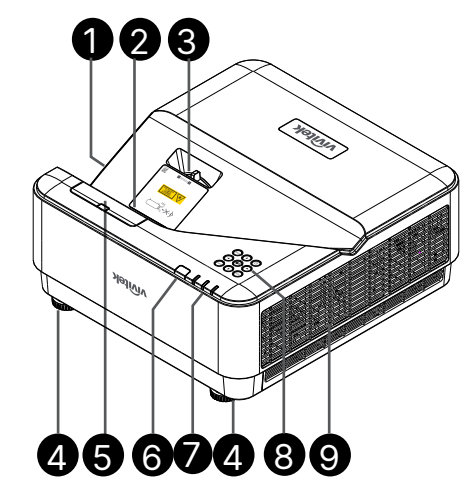

- **1.** Belüftungsöffnungen (Einlass)
- **2.** Objektiv
- **3.** Objektivfokus
- **4.** Neigfuß
- **5.** DP01-Blindabdeckung (optionales DP01-Set)
- **6.** IR-Empfänger
- **7.** LED-Anzeige
- **8.** Bedienfeld
- **9.** Belüftungsöffnungen

#### **Wichtig:**

Die Belüftungsöffnungen am Projektor ermöglichen eine gute Luftzirkulation zur Kühlung der Projektorlichtquelle. Achten Sie darauf, dass keine der Belüftungsöffnungen blockiert ist.

#### **Hinweis:**

Bitte beachten Sie zur Einrichtung des DP01-Sets am Projektor die DP01-Anleitung im Lieferumfang.

# <span id="page-11-0"></span>Quellgeräte anschließen

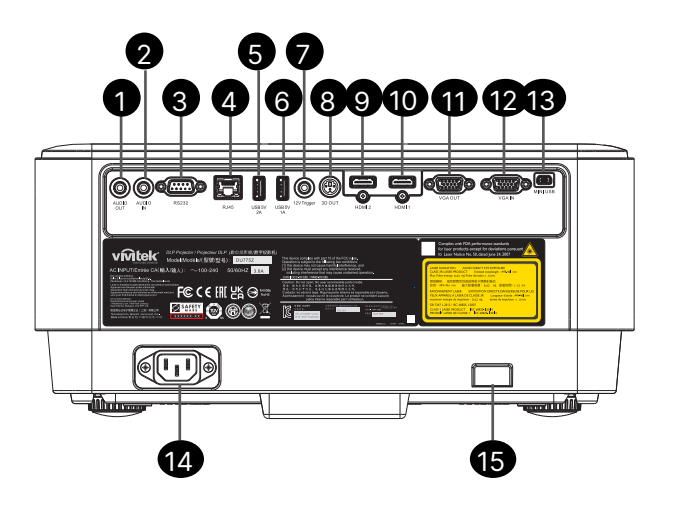

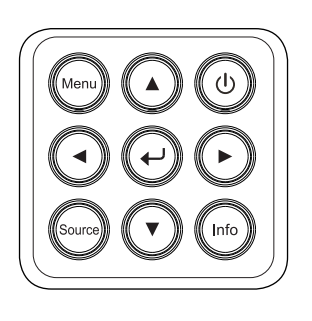

- **1.** Audioausgang Bedienfeld **2.** Audioeingang Ein/Aus  $\ddot{\circ}$ **3.** RS232 **4.** RJ45 + Funktion Menü **5.** USB mit 5 V, 2 A **6.** USB mit 5 V, 1 A **7.** 12-V-Auslöser Quelle **8.** 3D-Ausgang **9.** HDMI 2 Info Info **10.** HDMI 1 **11.** VGA-Ausgang Eingabe **12.** VGA-Eingang **13.** Mini-USB (Service-/interaktives) Navigation ▲ ▼ ◀ ▶
- **14.** Netzeingang
- **15.** Kensington-Sicherheit

# <span id="page-12-0"></span>Fernbedienung (SRC) + Funktion

#### **1.** IR-Sender

- **2.** Laserpointer
- **3.** Einschalten
- **4.** Ausschalten

#### Verbindungen

- **5.** HDMI (HDMI 1/2 umschalten)
- **6.** Computer
- **7.** USB (Nicht unterstützt)
- **8.** Video/S-Video (Nicht unterstützt)
- **9.** HDBaseT (Nicht unterstützt)
- **10.** Netzwerk

#### Funktionen

- **11.** Menü
- **12.** Quelle
- **13.** Beenden
- **14.** Info/ID
- **15.** Navigation
- **16.** Laserpointer

#### **Einstellungen**

- **17.** Öko/ID 1
- **18.** Trapezkorrektur/ID 0
- **19.** Helligkeit/ID 3
- **20.** Leer/ID 6
- **21.** Kontrast/ID 4
- **22.** Standbild/ID 7
- **23.** Lautstärke/ID 2
- **24.** Stumm/ID 5
- **25.** Auto

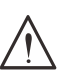

#### **Wichtig:**

1. Verwenden Sie den Projektor nicht bei eingeschalteter Beleuchtung mit hellen Leuchtstoffröhren. Einige hochfrequente Leuchtstoffröhren können die Funktion der Fernbedienung beeinträchtigen.

2. Achten Sie darauf, dass sich kein Hindernis zwischen Fernbedienung und Projektor befindet. Sollte sich ein Hindernis zwischen Fernbedienung und Projektor befinden, können Sie das Signal über bestimmte reflektierende Oberflächen (z. B. Projektorleinwände) zurückwerfen.

3. Die Knöpfe und Tasten am Projektor haben die gleiche Funktion wie die entsprechenden Tasten an der Fernbedienung. Dieses Benutzerhandbuch beschreibt die Funktionen anhand der Fernbedienung.

#### **Hinweis:**

Erfüllt die Bestimmungen der FDA zu Leistungsstandards für Laserprodukte mit Ausnahme der im Dokument "Laser Notice No. 50" vom 24. Juni 2007 ausgeführten Abweichungen.

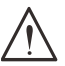

#### **Vorsicht:**

Werden Bedienelementen, Anpassungen oder Abläufe anders als hierin beschrieben genutzt bzw. angewandt, kann gefährliche Laserstrahlung austreten.

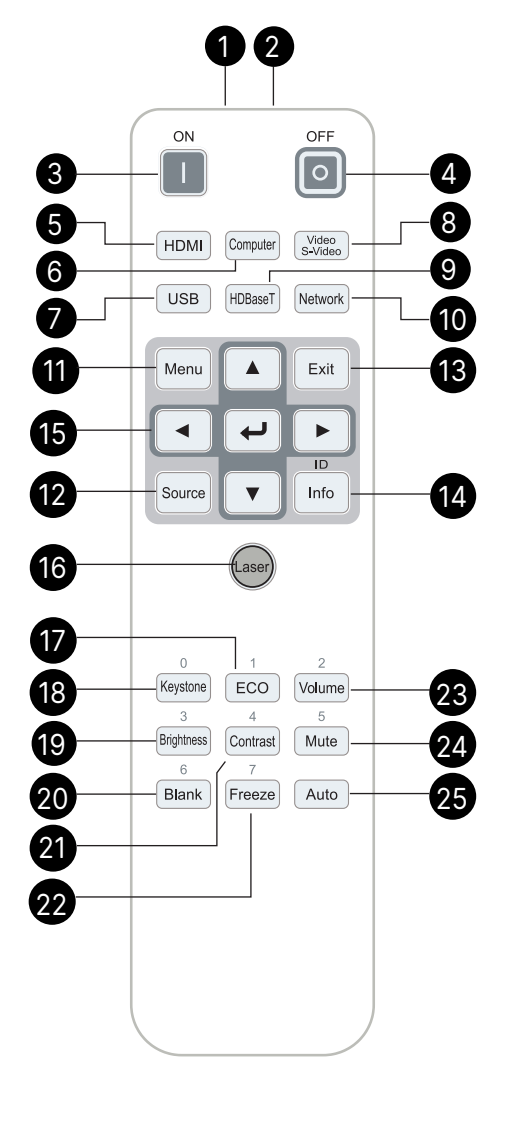

#### <span id="page-13-0"></span>Betriebsreichweite

- **•** Die Fernbedienung nutzt Infrarotstrahlung zum Steuern des Projektors.
- **•** Es ist nicht notwendig, die Fernbedienung direkt auf den Projektor zu richten.
- **•** Die Fernbedienung funktioniert innerhalb eines Radius von etwa 7 Metern (23 Fuß) und eines vertikalen Winkels von 15 Grad ober- oder unterhalb der Projektorebene ordnungsgemäß.

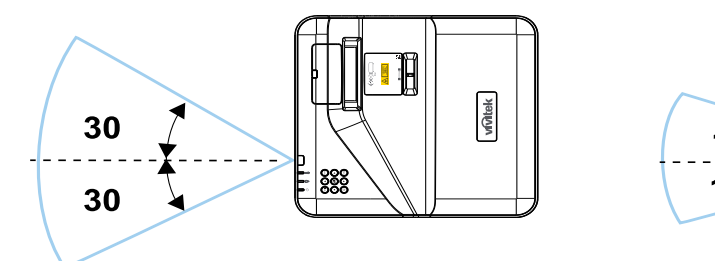

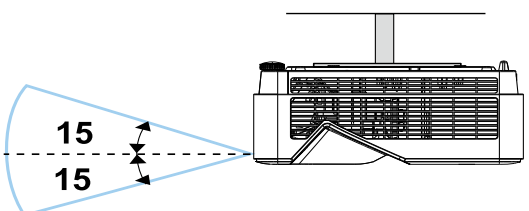

#### **Hinweis:**

Wenn der Projektor nicht auf die Fernbedienung reagiert, gehen Sie näher heran oder tauschen Sie die Batterien aus.

#### Batterien

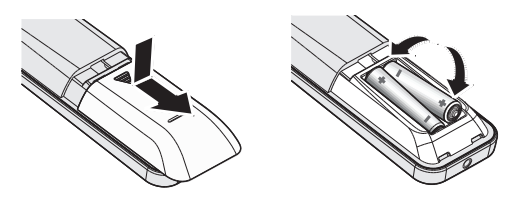

- **•** Schieben Sie die Abdeckung des Batteriefachs auf bzw. zu.
- **•** Legen Sie die Batterien mit dem Pluspol nach oben ein.

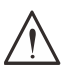

#### **Vorsicht:**

1. Verwenden Sie nur AAA-Batterien (Alkalibatterien empfohlen).

2. Entsorgen Sie leere Batterien gemäß den lokalen Bestimmungen.

3. Entnehmen Sie die Batterien, wenn Sie den Projektor über einen längeren Zeitraum nicht verwenden.

### Tastenkombinationen

**ID + 0**: Zurücksetzen des Kundencodes der Fernbedienung auf die Standardeinstellungen

**ID + (1 bis 7)**: Zurücksetzen des Kundencodes der Fernbedienung auf "1 bis 7"

# <span id="page-14-0"></span>Installationsanleitung

## Installationsort prüfen

- **•** Verwenden Sie zur Stromversorgung eine Steckdose mit 3 Kontakten (mit Erdungsleiter). Dies gewährleistet die Erdung und ausgeglichene Bezugsmasse für alle Geräte im Projektorsystem.
- **•** Verwenden Sie das mit dem Projektor gelieferte Netzkabel. Falls das Kabel verlorengehen sollte, kann ein anderes geeignetes Netzkabel mit 3 Kontakten (mit Erdungsleiter) eingesetzt werden. VERWENDEN SIE KEIN NETZKABEL MIT 2 KONTAKTEN.
- **•** Vergewissern Sie sich, dass die Spannung stabil ist, die Steckdose richtig geerdet ist und kein Stromleck vorliegt.
- **•** Messen Sie den Gesamtstromverbrauch; dieser sollte nicht höher sein als die Sicherheitskapazität, damit keine Sicherheitsprobleme oder Kurzschlüsse auftreten.
- **•** Schalten Sie den Höhenmodus ein, wenn Sie sich in großen Höhen befinden.
- **•** Installieren Sie das Gerät nicht in der Nähe einer Klimaanlage oder eines Subwoofers.
- **•** Installieren Sie das Gerät nicht an Standorten mit hoher Temperatur, unzureichender Kühlung und hoher Staubbelastung.
- **•** Halten Sie einen ausreichenden Abstand zu Leuchtstoffröhren (>1 Meter), um Fehlfunktionen aufgrund von IR-Störungen zu vermeiden.
- **•** Stellen Sie sicher, dass der VGA-IN-Stecker fest mit dem VGA-IN-Anschluss verbunden ist. Ziehen Sie die Schrauben an beiden Seiten fest an, um eine sichere Verbindung und Übertragung des Signals zu gewährleisten und eine optimale Bildwiedergabe zu erreichen.
- **•** Der AUDIO-IN-Stecker darf ausschließlich mit dem AUDIO-IN-Anschluss verbunden werden. Verbinden Sie diesen NICHT mit dem AUDIO OUT-Anschluss oder einem anderen Anschluss, wie BNC oder RCA.
- **•** Vergewissern Sie sich vor dem Einschalten, dass Netzkabel und Signalkabel korrekt angeschlossen sind. Um Beschädigungen am Projektor zu vermeiden, darf das Signal- oder Netzkabel während des Starts und Betriebs NICHT getrennt werden.

# Hinweise zur Kühlung

#### Luftauslass

- **•** Stellen Sie zur Gewährleistung angemessener Kühlung sicher, dass am Luftauslass ein Freiraum von 50 cm besteht.
- **•** Der Luftauslass darf sich nicht vor dem Objektiv eines anderen Projektors befinden, da andernfalls Trugbilder entstehen könnten.
- **•** Halten Sie zwischen dem Auslass und dem Einlass anderer Projekten einen Mindestabstand von 100 cm ein.
- **•** Der Projektor erzeugt während des Betriebs eine große Menge an Wärme. Der interne Lüfter leitet die Wärme des Projektors während des Abschaltvorgangs ab; dies kann eine Weile dauern. Nachdem der Projektor in den BEREITSCHAFTSMODUS gewechselt ist, drücken Sie zum Abschalten die Ein-/Austaste und trennen Sie das Netzkabel. Trennen Sie das Netzkabel NICHT während des Abschaltvorgangs. Dies könnte den Projektor beschädigen. Die verzögerte Wärmeabgabe wirkt sich zudem auf die Lebensdauer des Projektors aus. Der Abschaltvorgang kann je nach verwendetem Modell variieren. Achten Sie in jedem Fall darauf, dass Sie das Netzkabel erst trennen, nachdem der Projektor in den BEREITSCHAFTSMODUS übergegangen ist.

#### Lufteinlass

- **•** Stellen Sie einen Freiraum von 30 cm rund um den Lufteinlass sicher.
- **•** Halten Sie den Einlass fern von anderen Wärmequellen.
- **•** Vermeiden Sie Orte mit hoher Staubbelastung.

## <span id="page-15-0"></span>Installationshinweis

**•** Sorgen Sie für einen Mindestabstand von >500 mm (19,7 Zoll) zu allen Belüftungsöffnungen.

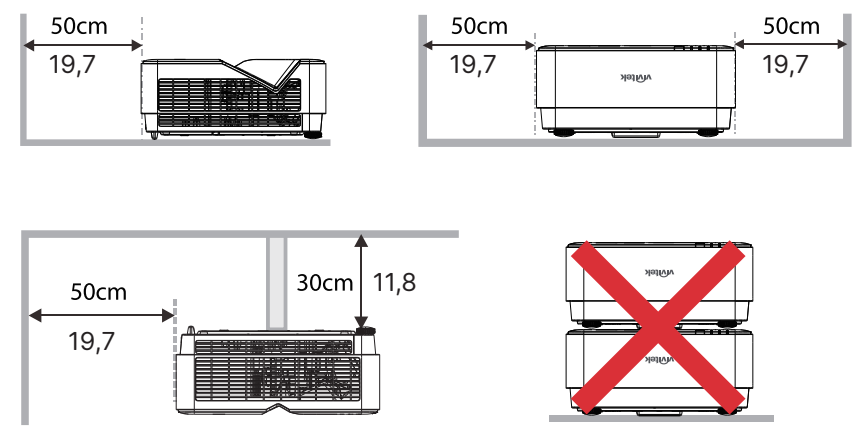

**•** Beim Betrieb des Projektors in einer geschlossenen Einbauvorrichtung muss sichergestellt sein, dass die umgebende Lufttemperatur die maximal zulässige Betriebstemperatur nicht überschreitet und dass alle Lufteinlass- und Luftauslassöffnungen unversperrt sind.

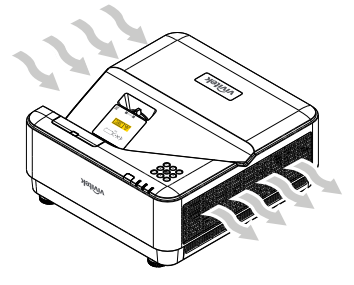

- **•** Achten Sie darauf, dass die Lufteinlassöffnungen keine warme Luft oder Abluft von den Luftauslassöffnungen ansaugen. Dies könnte ein Abschalten des Geräts provozieren, selbst wenn die Temperatur in der Einbauvorrichtung innerhalb des zulässigen Betriebstemperaturbereichs liegt.
- **•** Alle Einbauvorrichtungen müssen einer zertifizierten Wärmeprüfung unterzogen werden, um zu gewährleisten, dass der Projektor keine Abluft recycelt.

# Einrichtungs- und Projektionsoptionen

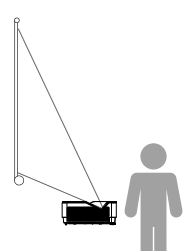

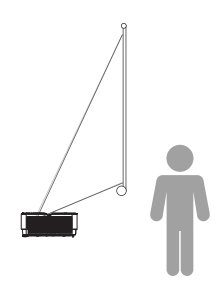

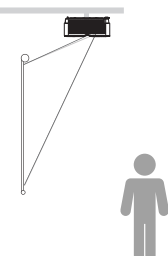

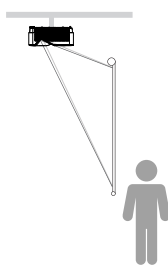

**Vorne Hinten Decke, vorne Decke, hinten**

# <span id="page-16-0"></span>Montage des Projektors

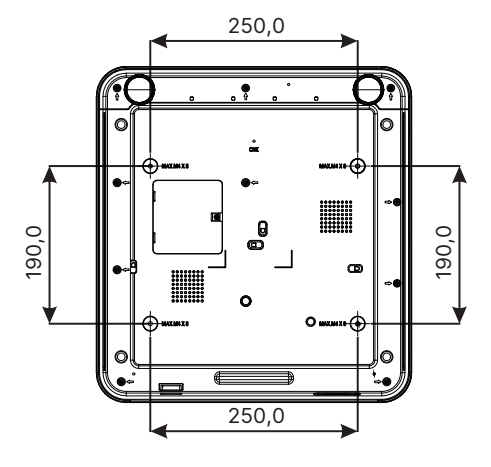

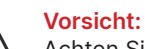

Achten Sie bei der Installation darauf, nur Deckenhalterungen nach UL-Standard zu verwenden.

Nutzen Sie für die Deckenmontage zugelassene Befestigungsmaterialien und M4-Schrauben mit einer maximalen Schraubtiefe von 8 mm (0,315 Zoll).

Die Konstruktion der Deckenhalterung muss eine geeignete Form und Stärke haben. Die Tragfähigkeit der Deckenhalterung muss höher sein als das Gewicht der installierten Ausrüstung. Als zusätzliche Vorsichtsmaßnahme sollte sie für einen Zeitraum von 60 Sekunden das Dreifache des Ausrüstungsgewichts tragen können.

# <span id="page-17-0"></span>Projektionsabstand vs. Projektionsgröße

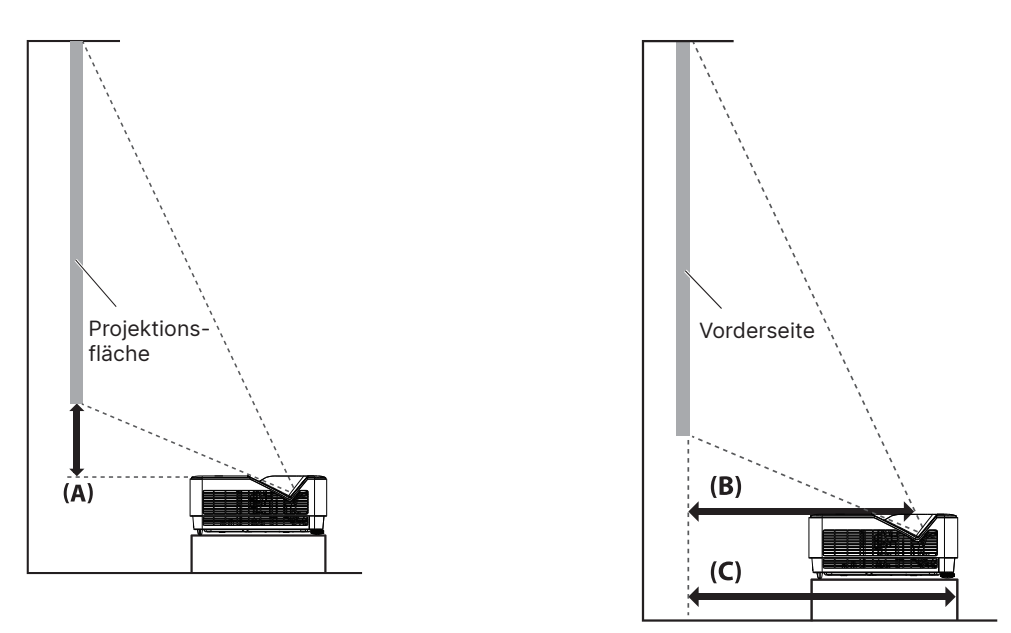

#### Abstands- und Größentabelle

Das Seitenverhältnis der Projektionsfläche beträgt 16:10 und das des projizierten Bildes 16:10.

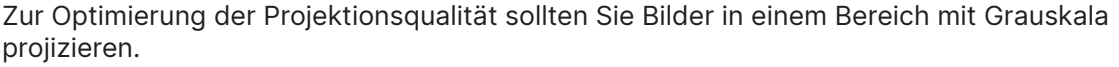

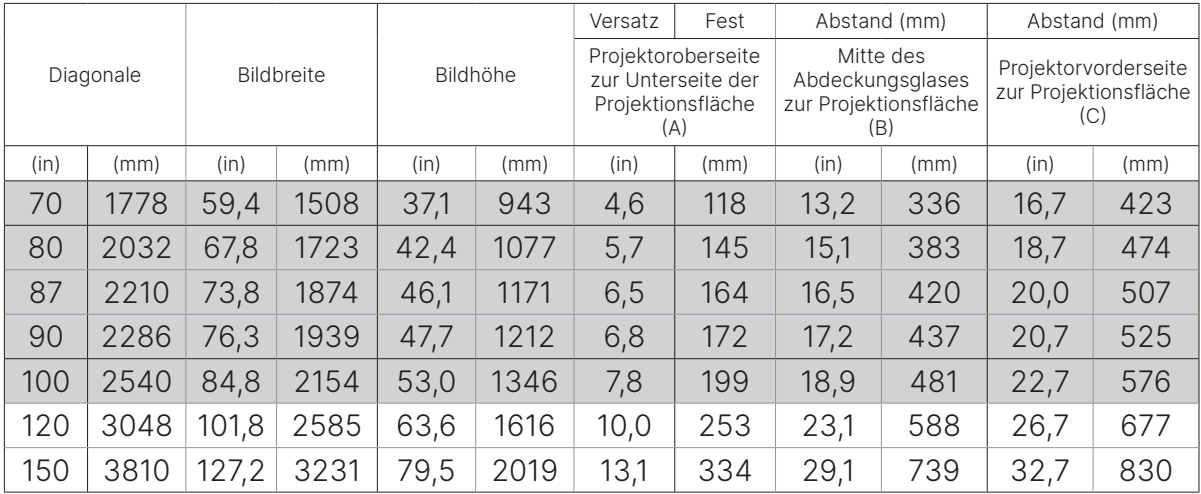

# <span id="page-18-0"></span>Inbetriebnahme des Projektors

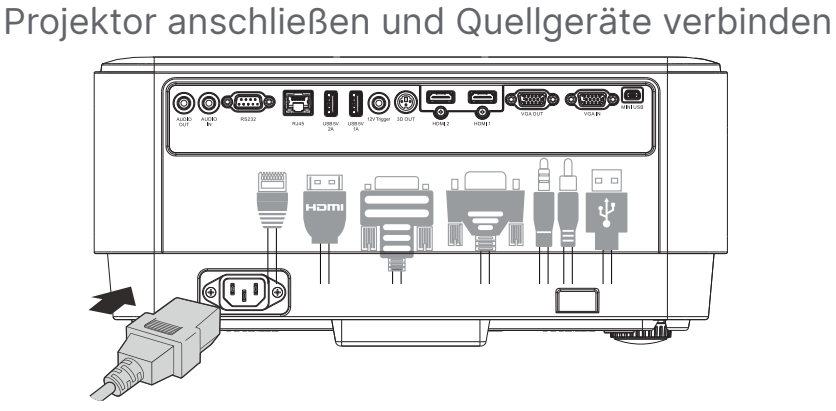

• Verbinden Sie fest das mitgelieferte Netzkabel und Ihre Quellgeräte. (HDMI, USB, VGA, RJ45, Computer usw.) Bei Anschluss leuchtet die Betriebs-LED grün.

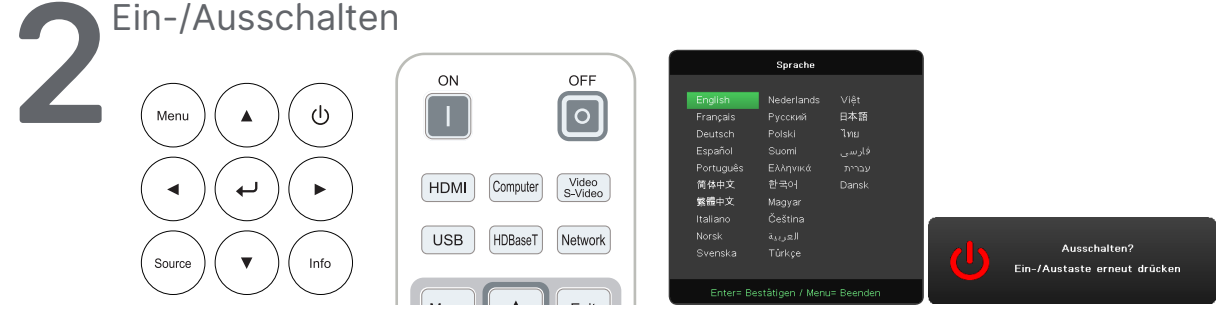

• Einschalten: Drücken Sie die Taste am Projektor oder **ON (Ein)** an der Fernbedienung.

Die Betriebs-LED blinkt nun grün.

Nach ungefähr 30 Sekunden wird der Startbildschirm angezeigt.

- Wenn Sie den Projekttor zum ersten Mal einschalten, können Sie Ihre bevorzugte Sprache auswählen.
	- Siehe "Sprache" auf Seite. [38](#page-37-1).
- Ausschalten: Drücken Sie die Taste (<sup>I</sup>) am Projektor oder OFF (Aus) an der Fernbedienung.

Am Bildschirm wir folgende Meldung angezeigt: "Ausschalten? /Ein-/Austaste erneut drücken."

Drücken Sie erneut die EIN/AUS-Taste, um das Ausschalten des Projektors zu bestätigen.

<span id="page-19-0"></span>Quellgerät auswählen<br>• Drücken Sie die Taste **sol**<br>• Drücken Sie ←, um das Q

- Drücken Sie die Taste **SOURCE (Quelle)** und scrollenSie mit ▼▲ durch die Quellgeräten.
- Drücken Sie <>>
U. um das Quellgerät auszuwählen.

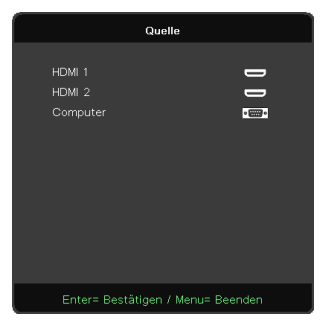

#### **Hinweis:**

Die Komponente wird durch den RGB-zu-Komponente-Adapter unterstützt.

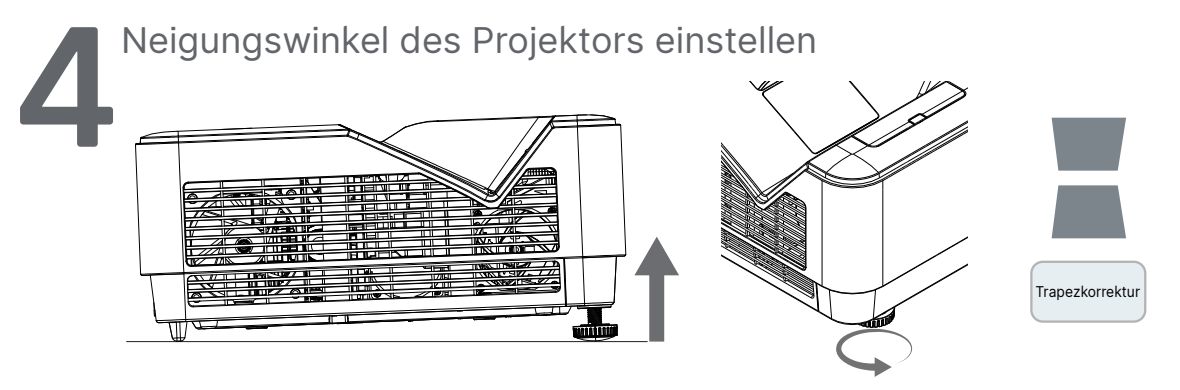

- Um den Neigungswinkel zu vergrößern, drehen Sie den linken und rechten Kippfuß entgegen dem Uhrzeigersinn.
- Drücken Sie die Taste KEYSTONE (Trapezkorrektur), um die Neigung des Bildschirms anzupassen.

Die Trapezkorrektursteuerung wird am Display angezeigt. Drücken Sie / für eine V-Trapezkorrektur des Bildes.

#### **Vorsicht:** Beim Einrichten des Projektors

- 1. Der Projektortisch oder -ständer muss eben und stabil sein.
- 2. Positionieren Sie den Projektor so, dass er senkrecht zur Leinwand steht.
- 3. Stellen Sie sicher, dass die Kabel sicher verlegt sind. Diese können sonst zur Stolperfalle werden.

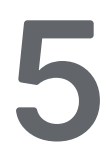

#### **5** Projektorbilder anpassen

Verwenden Sie nur den Fokusring an der oberen Blende des Projektors.

#### **FOKUS**

Drehen Sie den äußeren Fokusring, um das projizierte Bild scharf zu stellen.

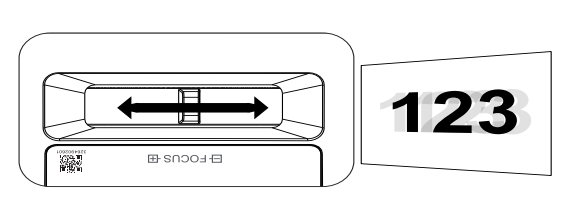

# <span id="page-20-0"></span>**3. Einstellungen des Bildschirmmenüs (OSD)**

# Bedienelemente des OSD-Menüs

Sie können am Bildschirmmenü (engl. On-Screen Display, OSD) verschiedene Einstellungen vornehmen, das Bild anpassen und den aktuellen Status des Projektors überprüfen.

## Im OSD-Menü navigieren

Verwenden Sie die Fernbedienung oder die Tasten am Projektor, um im OSD-Menü zu navigieren und Einstellungen zu ändern.

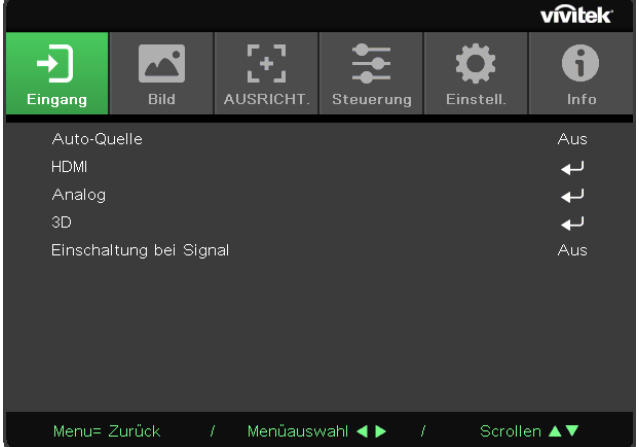

- Zum Aufrufen des OSD-Menüs drücken Sie die Taste MENU (Menü).
- Oben am Bildschirm werden sechs Menüsymbole angezeigt. Drücken Sie die Tasten ◄ / ►, um ein Menü auszuwählen.
- Drücken Sie die Tasten ▼/▲, um durch die Untermenüs zu scrollen.
- Drücken Sie die Tasten ◄/►, um die Einstellungen in einem Untermenü zu ändern.
- Drücken Sie  $\leftarrow$ , um die erweiterten Einstellungen für ein Untermenü aufzurufen.
- Drücken Sie die Taste MENU (Menü), um das OSD-Menü zu schließen oder ein Untermenü zu verlassen.
- Drücken Sie die Taste EXIT (Beenden), um zum vorherigen Menü zurückzukehren.

#### **Hinweis:**

Je nach Videoquelle sind nicht alle Elemente im OSD-Menü verfügbar. Beispielsweise können die Elemente Horizontal/Vertikale Position im Analog-Menü nur bei Verbindung mit einem PC geändert werden. Die Elemente, die nicht verfügbar sind, sind ausgegraut und können nicht aufgerufen werden.

# <span id="page-21-0"></span>Menü EINGANG

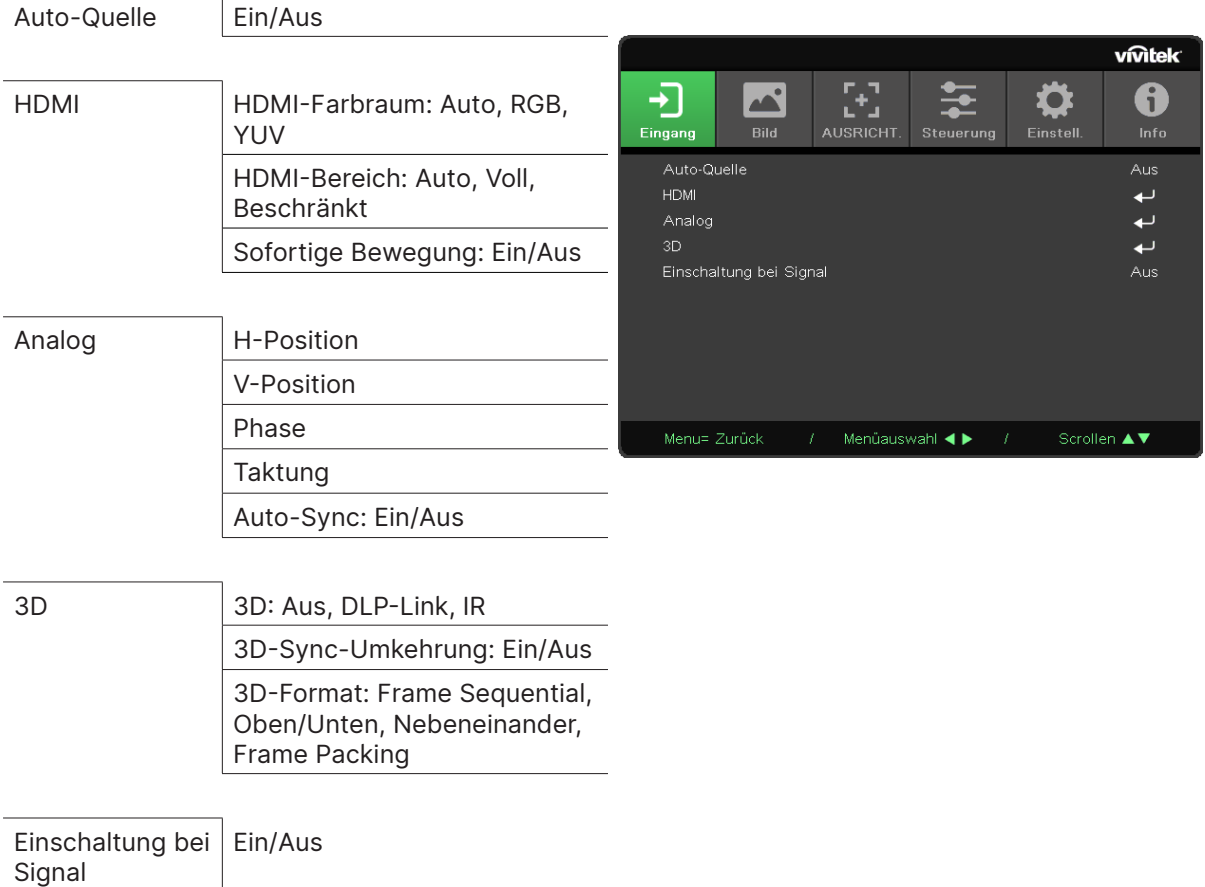

### Auto-Quelle

- Drücken Sie ← und verwenden Sie ◀/▶ zum Ein- bzw. Ausschalten.
- **Aus:** Wählen Sie das Eingangssignal manuell aus.
- **Ein:** Der Projektor sucht das Eingangssignal automatisch.

#### HDMI

- Drücken Sie → und verwenden Sie ▼/▲, um durch die Untermenüs zu scrollen.
- **HDMI-Farbraum:** Stellen Sie den HDMI-Farbraum ein. Auto: Der Farbraum wird anhand des HDMI-Infobilds automatisch erkannt. RGB: Wählt den RGB-Farbraum aus. YUV: Wählt den YUV-Farbraum aus.
- **HDMI-Bereich:** Wählen Sie mit ◄/► zwischen Auto, Voll und Beschränkt. Auto: Der Bereich wird anhand des HDMI-Infobilds automatisch erkannt. Voll: Wählt den vollen Bereich (0 bis 255) aus. Beschränkt: Wählt den beschränkten Bereich (16 bis 235) aus.

• **Sofortige Bewegung:** Aus: Deaktiviert die Funktion und verwendet normale Ausrichtungsparameter. Ein: Aktiviert die Funktion und die Ausrichtungsparameter werden auf die Standardeinstellungen zurückgesetzt.

## <span id="page-22-0"></span>Analog

- Drücken Sie und verwenden Sie ▼/▲, um durch die Untermenüs zu scrollen.
- **H-Position:** Verwenden Sie ◄/►, um die Anzeigeposition in horizontaler Richtung anzupassen.
- **V-Position:** Verwenden Sie ◄/►, um die Anzeigeposition in vertikaler Richtung anzupassen.
- **Phase:** Verwenden Sie ◄/►, um die Frequenz anzupassen, sodass die analoge RGB-Bildverzerrung reduziert wird.
- **Taktung:** Verwenden Sie ◄/►, um die horizontale Breite des analogen RGB-Bilds anzupassen.
- **Auto-Sync:** Verwenden Sie ◄/►, um die Bildsynchronisation ein- oder auszuschalten.

#### 3D

- Drücken Sie und verwenden Sie ▼/▲, um 3D-Quelle, Synchronisationsmethode und 3D-Format einzustellen.
- Bevor Sie 3D-Einstellungen vornehmen, stellen Sie sicher, dass das Eingangssignal mit der 3D-Synchronisation verbunden ist.
- **3D:** Verwenden Sie ◄/►, um 3D-Funktionen zu aktivieren oder zu deaktivieren. Aus: Deaktiviert die 3D-Funktion. DLP-Link: Aktiviert die interne 3D-Synchronisation. IR: Aktiviert die externe 3D-Synchronisation.
- **3D-Sync-Umkehrung:** Verwenden Sie ◄/►, um das 3D-Signal von links nach rechts oder von rechts nach links umzukehren. Ein: Aktiviert die Signalumkehrung. Aus: Behält das empfangene Signal bei.
- **3D-Format:** Verwenden Sie ◄/►, um den 3D-Formattyp auszuwählen: Frame Sequential, Oben/Unten, Nebeneinander, Frame Packing.

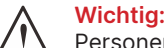

Personen, auf die die folgende Kriterien zutreffen, sollten 3D-Bilder nur mit äußerster Vorsicht betrachten:

Kinder unter sechs Jahren;

Personen, die allergisch oder sensibel auf Licht reagieren, die krank sind oder früher unter Herz-Kreislauf-Erkrankungen litten;

Personen, die unter Müdigkeit oder Schlafmangel leiden;

Personen, die unter dem Einfluss von Drogen oder Alkohol stehen.

Unter normalen Umständen ist es sicher, 3D-Bilder zu betrachten. Einige Personen fühlen sich jedoch unter Umständen unwohl. Lesen Sie hierzu auch die überarbeiteten Richtlinien der 3D League vom 10. Dezember 2008. Diese empfehlen, beim Betrachten von 3D-Bildern alle 30 bis 60 Minuten eine Pause von mindestens 5 bis 15 Minuten zu machen.

# Einschaltung bei Signal

• Verwenden Sie ◄/►, um das automatische Einschalten beim Eingang eines Signal ein- oder auszuschalten.

# <span id="page-23-0"></span>Menü BILD

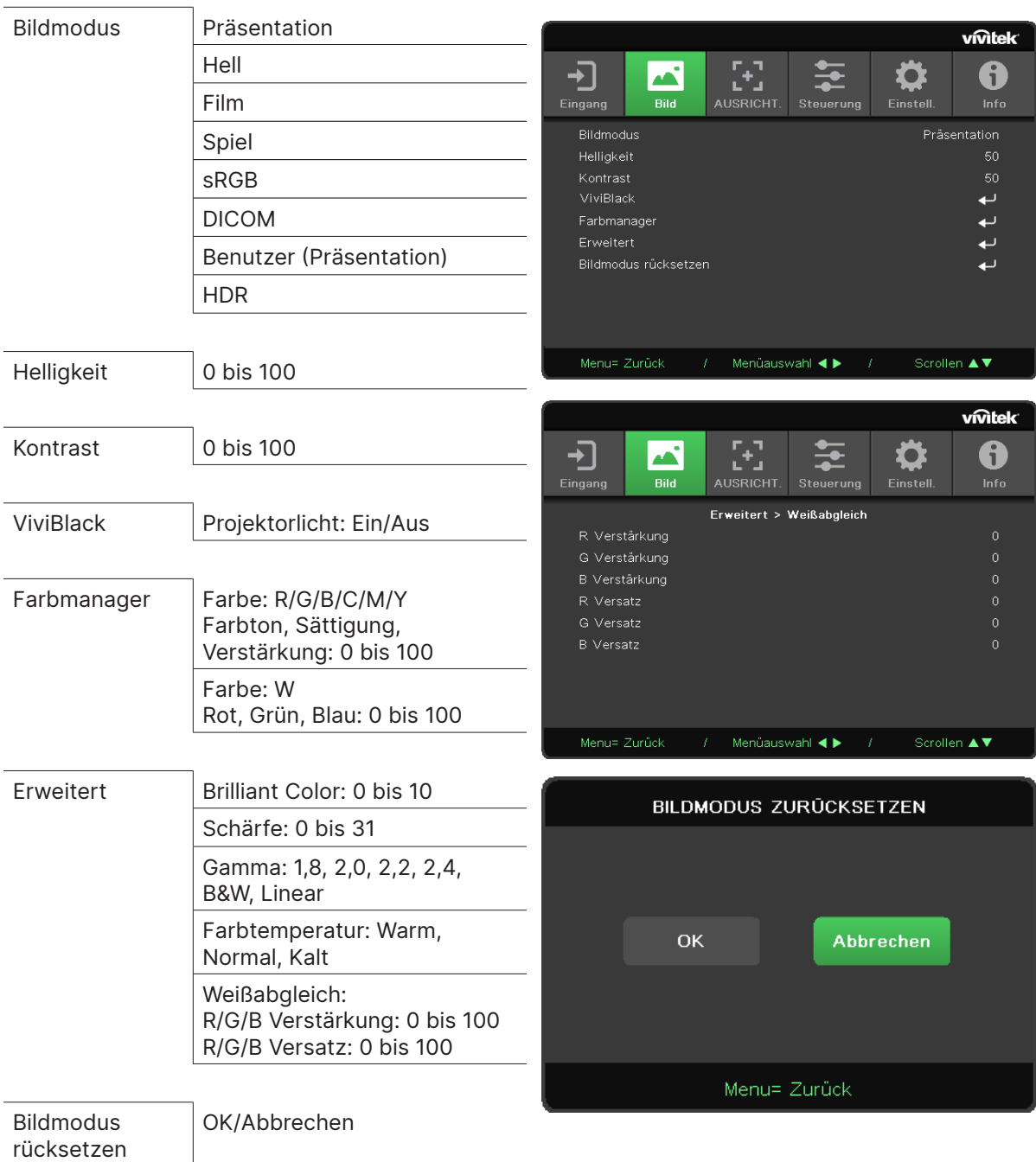

### Bildmodus

- Verwenden Sie ◄/►, um einen Modus ganz nach Ihren persönlichen Vorlieben auszuwählen.
- **Präsentation:** Empfohlene Einstellung. Der beste Projektionseffekt für Präsentationen.
- **Hell:** Dieser Modus eignet sich für Einsatzumgebungen, in deinen eine Ausgabe mit maximaler Helligkeit benötigt wird.
- **Film:** Sorgt für ein ausgewogenes Verhältnis zwischen Farbsättigung, Kontrast und Helligkeit. Wird für dunkle Umgebungen empfohlen.
- **Spiel:** Wird für Videospiele empfohlen.
- **sRGB:** Optimiert die RGB-Farben für originalgetreue Bilder mit beschränkter Helligkeitseinstellung.
- **DICOM:** Wird für Digital Imaging und Kommunikation in der Medizin empfohlen.
- <span id="page-24-0"></span>• **Benutzer:** Ermöglicht eine individuelle Einstellung von Helligkeit, Kontrast und Farbe.
- **HDR:**
	- 1. Nur Anzeige (bei automatischer Erkennung von HDMI-HDR-Daten wechselt der Bildmodus automatisch zu HDR und kann nicht angepasst werden).
	- 2. Wenn der Bildmodus HDR ist, werden die Bildelemente ausgegraut und können nicht angepasst werden. (Nur das ViviBlack-Element ist einstellbar, wenn der Bildmodus HDR ist.)
	- 3. HDR ist nur bei HDMI1/HDMI2 verfügbar.

#### **Helligkeit**

• Drücken Sie ← und verwenden Sie ◀/►, um die Helligkeit des Bildes zu erhöhen oder zu reduzieren.

Kontrast

• Drücken Sie ← und verwenden Sie ◀/►, um den Kontrast des Bildes anzupassen.

### ViviBlack

Ermöglicht eine dynamische Anpassung der Schwarzwerte des projizierten Bildes je nach Inhalt des Eingangssignals.

- Drücken Sie ↓ und verwenden Sie ▼/▲, um durch die Untermenüs zu scrollen.
- **Projektorlicht:** Verwenden Sie ◄/► zum Ein- oder Ausschalten.

#### Farbmanager

- Drücken Sie ← und verwenden Sie ▼/▲, um durch die Untermenüs zu scrollen.
- **Farbe:** Dient zum Auswählen und Anpassen der Farbe (Rot, Grün, Blau, Zyan, Magenta, Gelb).
- **Farbton:** Verwenden Sie ◄/►, um den Farbton anzupassen.
- **Sättigung:** Verwenden Sie ◄/►, um die Sättigung anzupassen.
- **Verstärkung:** Verwenden Sie ◄/►, um die Farbverstärkung anzupassen.
- **Farbe:** Dient zum Auswählen und Anpassen der Farbe (Weiß).
- **Rot:** Verwenden Sie ◄/►, um den Rot anzupassen.
- **Grün:** Verwenden Sie ◄/►, um die Grün anzupassen.
- **Blau:** Verwenden Sie ◄/►, um die Blau anzupassen.
- Mit diesen drei Optionen wird die Bandbreite der Farbwiedergabe für das gesamte Bild eingestellt. Wenn in den grauen Bereichen ein geringer Anteil von Rot, Grün oder Blau zu sehen ist, reduzieren Sie die Verstärkung der jeweiligen Farbe. Je höher die Verstärkung ist, umso geringer wird der Kontrast des Bildes.

#### Erweitert

- Drücken Sie → und verwenden Sie ▼/▲, um durch die Untermenüs zu scrollen.
- **Brilliant Color:** Verwenden Sie ◄/►, um die brillante Farbe des Bildes anzupassen.
- **Schärfe:** Verwenden Sie ◄/►, um die Schärfe des Bildes anzupassen.
- **Gamma:** Verwenden Sie ◄/►, um die Chrominanz des Bildes auszuwählen. Wenn das Umgebungslicht zu hell ist, kann sich dies auf das Projektionsbild in dunklen Bereichen auswirken. Ändern Sie den Gammawert, um die Chrominanz anzupassen. Die verfügbaren Optionen sind 1,8, 2,0, 2,2, 2,4, B&W und Linear.
- **Farbtemperatur:** Verwenden Sie ◄/►, um die Farbtemperatur auszuwählen. Warm: Erhöht die Rottöne im Bild. Normal: Verwendet die natürliche Farbgebung. Kalt: Erhöht die Blautöne im Bild.
- Weißabgleich: Drücken Sie ← und verwenden Sie ▼/▲, um durch die Untermenüs zu scrollen. Passen Sie mit ◄/► die Versatz- und Verstärkungswerte der Farben Rot, Grün und Blau für den Weißabgleich an.

Verstärkung: Passt den Kontrast der Rot-, Grün- und Blautöne an. Versatz: Passt die Helligkeit der Rot-, Grün- und Blautöne an.

# <span id="page-25-0"></span>Bildmodus rücksetzen

Diese Funktion setzt alle Bildmoduseinstellungen auf die Standardwerte zurück.

**Hinweis:**

"Bildmodus rücksetzen" setzt die Einstellungen nur für das jeweilige Eingangssignal zurück.

# <span id="page-26-0"></span>Menü AUSRICHTUNG

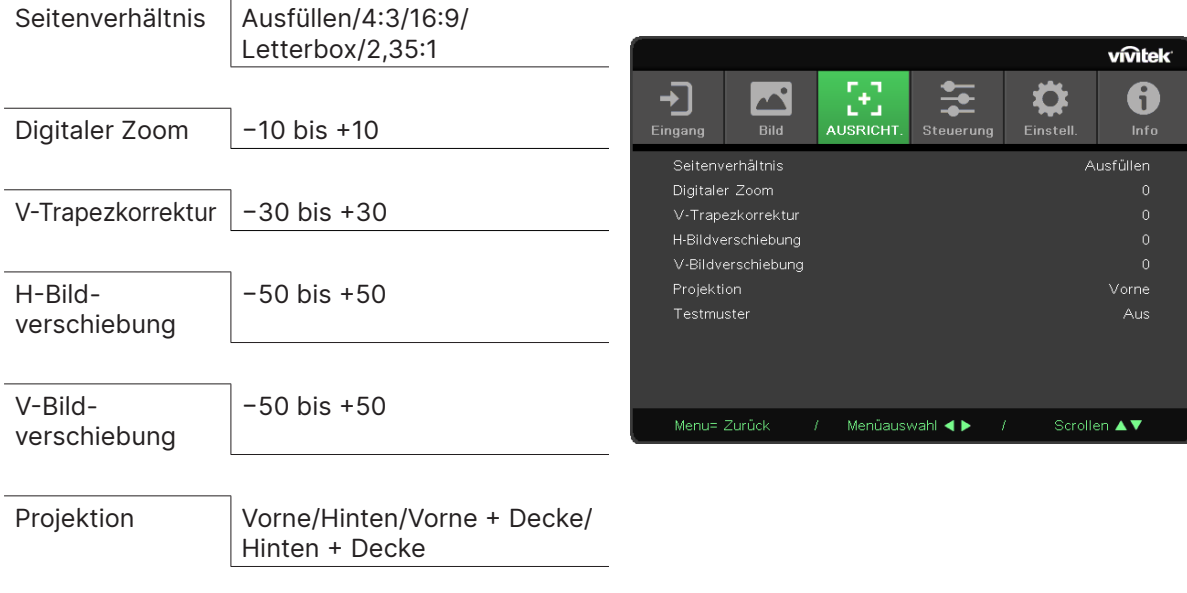

Testmuster | Aus/Gitter

# Seitenverhältnis

• Verwenden Sie ◄/►, um das Bildseitenverhältnis auszuwählen (Ausfüllen, 4:3, 16:9, Letterbox, 2,35:1).

### Digitaler Zoom

• Verwenden Sie ◄/►, um das projizierte Bild zu vergrößern.

#### V-Trapezkorrektur

• Verwenden Sie ◄/►, um den Wert anzupassen und die vertikale Verzerrung des Bildes zu korrigieren. Der Wert ist um ±30 einstellbar.

### H-Bildverschiebung

• Verwenden Sie ◄/►, um das Bild horizontal zu verschieben (nach links/rechts). Das Bild kann maximal um 50 % horizontal verschoben werden.

### V-Bildverschiebung

• Verwenden Sie ◄/►, um das Bild vertikal zu verschieben (nach oben/unten). Das Bild kann maximal um 50 % vertikal verschoben werden.

# Projektion

- Verwenden Sie ◄/►, um die Projektionsposition auszuwählen.
- **Front Desktop (Tisch, vorne):** Der Projektor ist auf einem Tisch aufgestellt und das Bild wird von vorn auf die Leinwand projiziert.
- **Rear Desktop (Tisch, hinten):** Der Projektor ist auf einem Tisch aufgestellt und das Bild wird von hinten auf die Leinwand projiziert.
- **Front Ceiling (Decke, vorne):** Der Projektor ist an der Decke angebracht und das Bild wird von vorn auf die Leinwand projiziert.
- **Rear ceiling (Decke, hinten):** Der Projektor ist an der Decke angebracht und das Bild wird von hinten auf die Leinwand projiziert.

#### <span id="page-27-0"></span>**Testmuster**

• Verwenden Sie ◄/►, um Aus oder Gitter auszuwählen und das Testmusterbild zu aktivieren.

# <span id="page-28-0"></span>Menü STEUERUNG

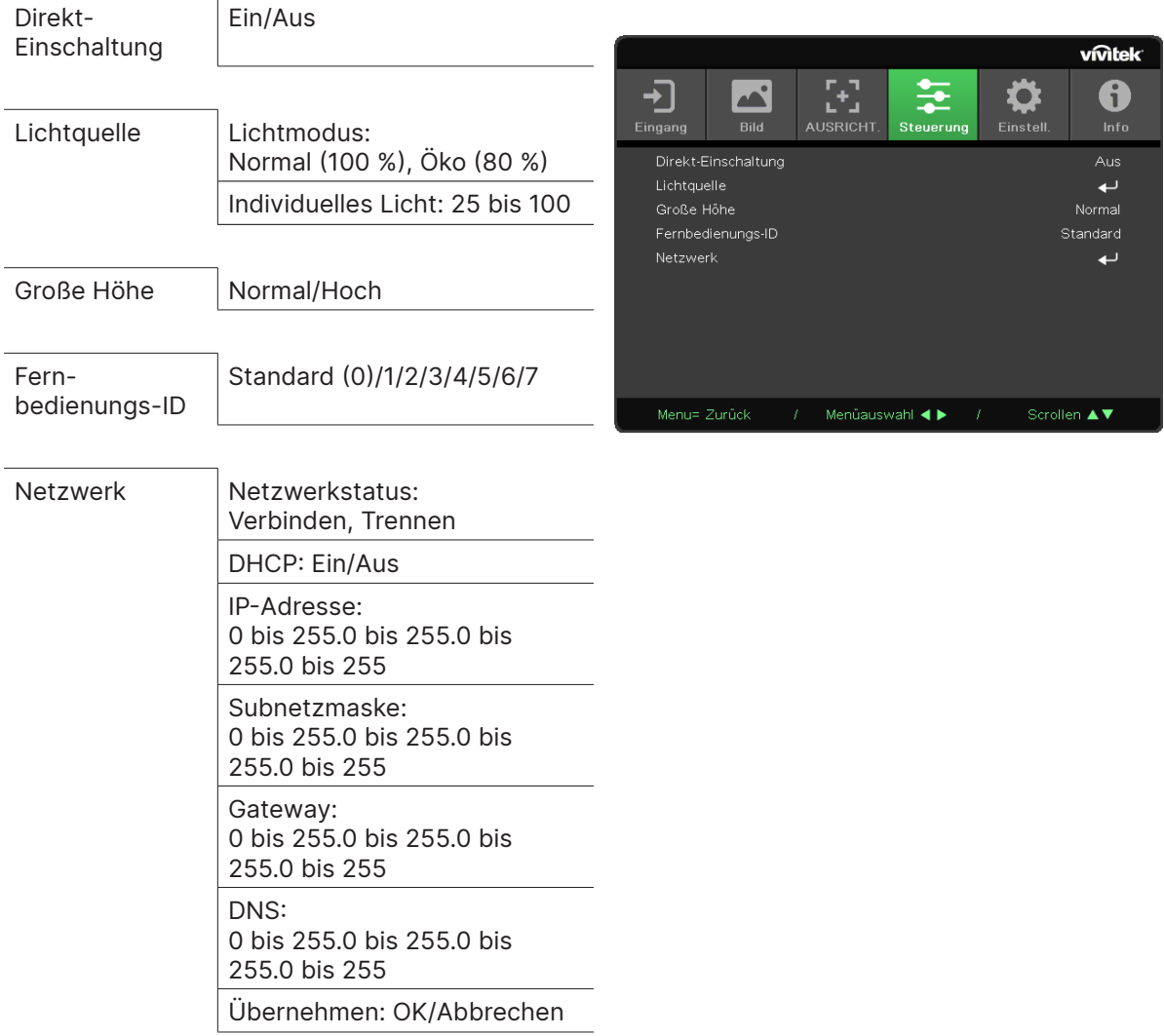

# Direkt-Einschaltung

• Verwenden Sie ◄/► zum Ein- bzw. Ausschalten. Diese Funktion ist standardmäßig ausgeschaltet. Wenn Sie sie einschalten, wird der Projektor automatisch eingeschaltet, wenn Sie das nächste Mal die Stromversorgung einschalten. Sie können diese Funktion und den Betriebsschalter (anstelle der Fernbedienung) verwenden, um den Projektor einzuschalten.

# Lichtquelle

- Drücken Sie ← und verwenden Sie ▼/▲, um durch die Untermenüs zu scrollen.
- Lichtmodus: Verwenden Sie ◀/▶, um "Normal", "Öko" oder "Individuelles Licht" auszuwählen.
- **Individuelles Licht:** Verwenden Sie ◄/►, um die Helligkeit auf einen Wert zwischen 25 % und 100 % einzustellen.

#### Große Höhe

• Verwenden Sie ◄/►, um die Lüftergeschwindigkeit einzustellen (Normal, Hoch).

## <span id="page-29-0"></span>Fernbedienungs-ID

Zeigt die aktuelle Projektor-ID und Fernbedienungs-ID an. Sie können separate, eindeutige IDs für den Projektor und für die Fernbedienung einstellen.

#### Netzwerk

Mit dieser Funktion konfigurieren Sie die Netzwerkeinstellungen, sodass Sie den Projektor über das Netzwerk steuern können.

- Drücken Sie → und verwenden Sie ▼/▲, um durch die Untermenüs zu scrollen.
- **Netzwerkstatus:** Verbindet bzw. trennt das Netzwerk automatisch.
- **DHCP:** Verwenden Sie ◄/►, um DHCP ein- oder auszuschalten. Wenn DHCP eingeschaltet ist, weist der DHCP-Server der Domäne dem Projektor eine IP-Adresse zu. Die IP-Adresse wird im IP-Adressfenster angezeigt, ohne dass ein Eingang anliegt. Wenn die Domäne keine IP-Adresse zuweisen kann, wird im IP-Adressfenster 0.0.0.0 angezeigt.
- IP-Adresse: Drücken Sie <
Weiter um das Fenster zum Eingeben der IP-Adresse einzublenden. Verwenden Sie ◄/►, um die Nummer in der Adresse auszuwählen, die geändert werden soll. Verwenden Sie ▼/▲, um die Nummer in der IP-Adresse zu vergrößern oder zu verkleinern. (Beispiel: Netzwerk-IP-Adresse 172. xxx. xxx. xxx.)
- **Subnetzmaske**: Legen Sie die Subnetzmaske fest. Die Eingabe erfolgt auf die gleiche Weise wie bei der Einstellung der IP-Adresse.
- **Gateway:** Legen Sie das Gateway fest. Die Eingabe erfolgt auf die gleiche Weise wie bei der Einstellung der IP-Adresse.
- **DNS:** Legen Sie das DNS fest. Die Eingabe erfolgt auf die gleiche Weise wie bei der Einstellung der IP-Adresse.
- Übernehmen: Drücken Sie ← und verwenden Sie ▼/▲, um durch die Untermenüs zu scrollen.

#### **Funktionen des drahtgebundenen LAN-Terminals**

Sie können den Projektor auch über einen PC (oder ein Laptop) per drahtgebundenem LAN steuern und überwachen. Die Kompatibilität mit Crestron-/AMX-Geräteerkennungs-/Extron-Steuergeräten ermöglicht nicht nur ein zusammengefasstes Projektormanagement im Netzwerk, sondern auch die Verwaltung über eine Browserfenster am PC (oder Notebook).

- Crestron ist eine eingetragene Marke von Crestron Electronics, Inc. in den USA.
- Extron ist eine eingetragene Marke von Extron Electronics, Inc. in den USA.
- AMX ist eine eingetragene Marke von AMX LLC in den USA.
- PJLink beantragte eine Marken- und Logoeintragung in Japan, den Vereinigten Staaten von Amerika und anderen Ländern über JBMIA.

#### **Unterstützte externe Geräte**

Dieser Projektor wird durch die angegebenen Befehle der Steuerung von Crestron Electronics und zugehörigen Software (z. B. RoomView ®) unterstützt.

#### http://www.crestron.com/

Dieser Projektor wird durch AMX (Geräteerkennung) unterstützt.

http://www.amx.com/

Dieser Projektor ist kompatibel mit Extron-Geräten und unterstützt diese zu Referenzzwecken.

http://www.extron.com/

Dieser Projektor unterstützt alle Befehle von PJLink Klasse 1 (Version 1.00).

#### http://pjlink.jbmia.or.jp/english/

Ausführliche Informationen zu den unterschiedlichen Typen externer Geräte, die sich an den LAN/RJ45-Port zur (Fern-) Steuerung des Projektors anschließen lassen, sowie zu zugehörigen Steuerbefehlen der einzelnen Geräte erhalten Sie direkt vom Kundendienstteam.

#### **Mit LAN verbinden**

**1.** Verbinden Sie ein RJ45-Kabel mit den RJ45-Ports am Projektor und am PC (Laptop).

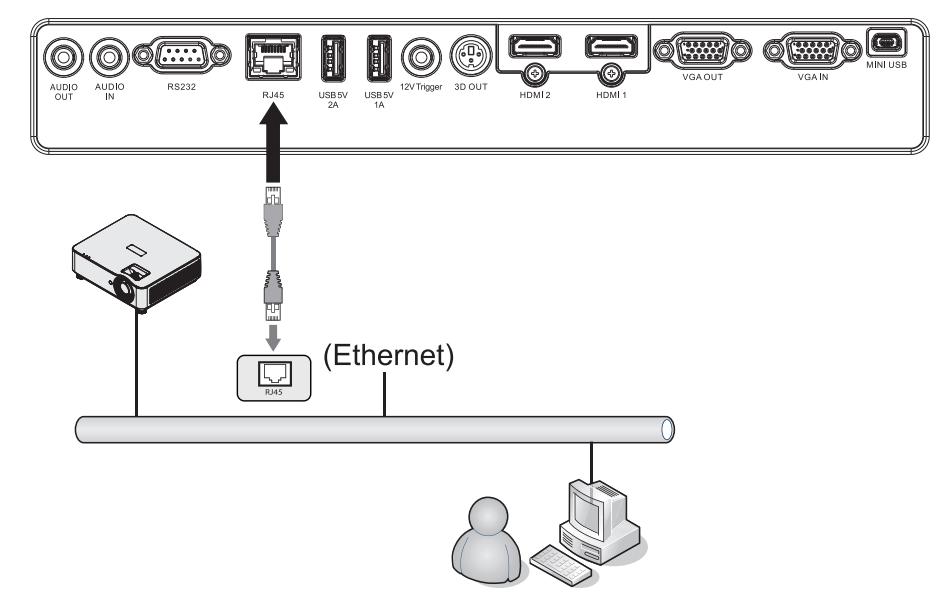

2. Wählen Sie am PC (Laptop) "Start → Systemsteuerung → Netzwerk und Internet" aus.

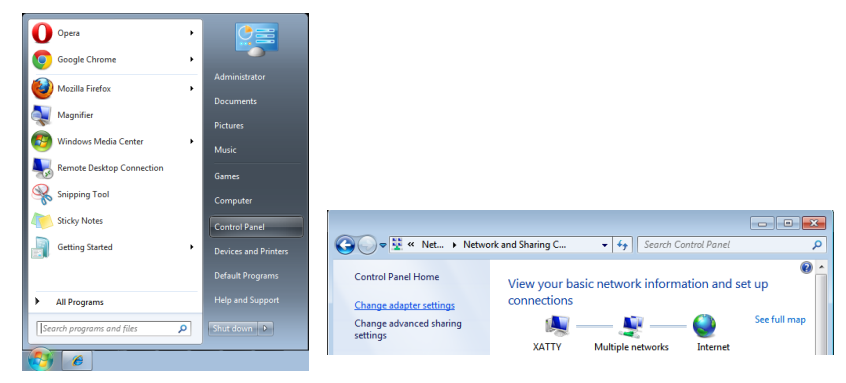

- 3. Klicken Sie mit der rechten Maustaste auf "LAN-Verbindung" und wählen Sie "Eigenschaften" aus.
- 4. Wechseln Sie im Fenster "Eigenschaften" zur Registerkarte "Netzwerk" und wählen Sie ..Internetprotokoll (TCP/IP)" aus.
- **5.** Klicken Sie auf "Eigenschaften".
- 6. Klicken Sie auf "Folgende IP-Adresse verwenden", füllen Sie die IP-Adresse und Subnetzmaske aus und klicken Sie dann auf "OK".

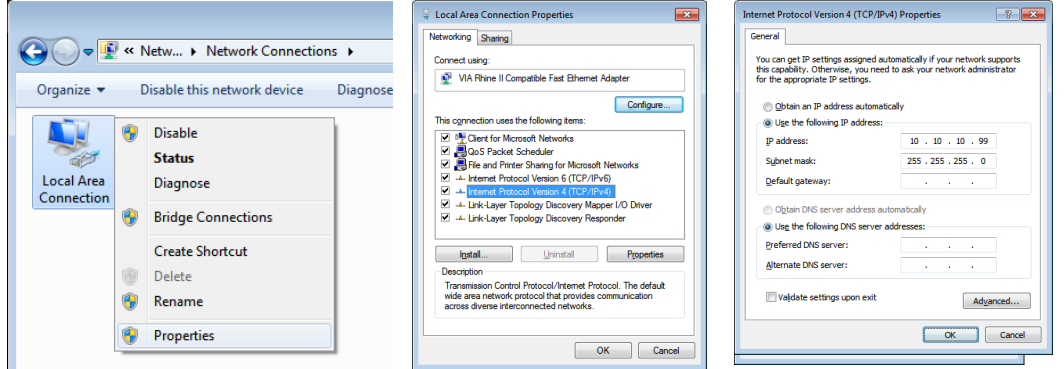

- **7.** Drücken Sie die Menütaste am Projektor.
- 8. Wählen Sie "Einstell.2 → Erweitert1 → Netzwerk" aus.
- 9. Geben Sie unter "Netzwerk" Folgendes ein:
	- DHCP: Aus
	- IP-Adresse: 10.10.10.10
	- Subnetzmaske: 255.255.255.0
	- Gateway: 0.0.0.0
	- DNS-Server: 0.0.0.0

**10.** Drücken Sie (Eingabetaste)/►, um die Einstellungen zu bestätigen.

Öffnen Sie einen Webbrowser

(z. B. Microsoft Internet Explorer).

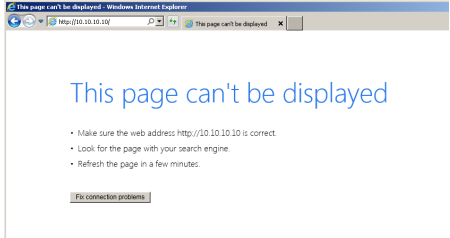

- **11.** Geben Sie in der Adressleiste die IP-Adresse ein: 10.10.10.10.
- **12.** Drücken Sie (Eingabetaste)/►.

Der Projektor ist jetzt für die Verwaltung per Fernzugriff konfiguriert. Für die LAN/RJ45-Funktion wird Folgendes angezeigt.

#### **vivitek**

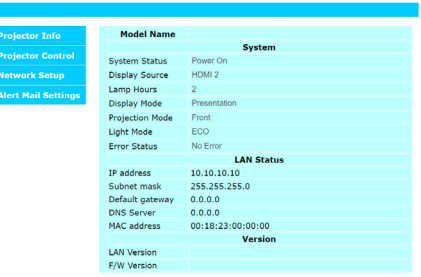

#### **vivitek**

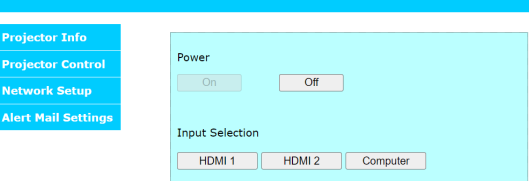

# **vivitek**

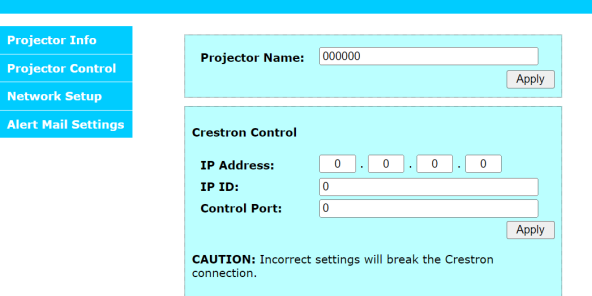

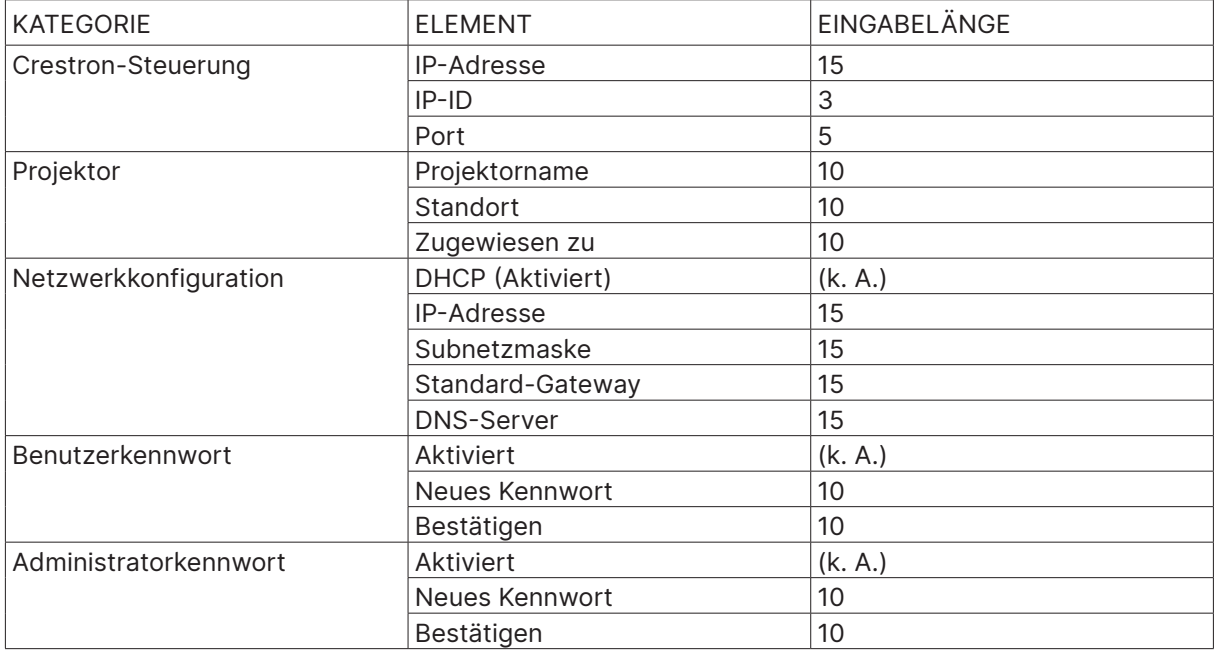

Weitere Informationen finden Sie unter http://www.crestron.com.

#### E-Mail-Benachrichtigungen erstellen

- **1.** Stellen Sie sicher, dass der Benutzer im Webbrowser (z. B. Microsoft Internet Explorer) auf die Startseite der LAN/RJ45-Funktion zugreifen kann.
- **2.** Klicken Sie auf der Startseite von LAN/RJ45 auf "Alert Mail Settings" (Einstellungen für E-Mail-Benachrichtigung).
- 3. Standardmäßig sind die Eingabefelder in "Alert Mail Settings" (Einstellungen für E-Mail-Benachrichtigung) leer.

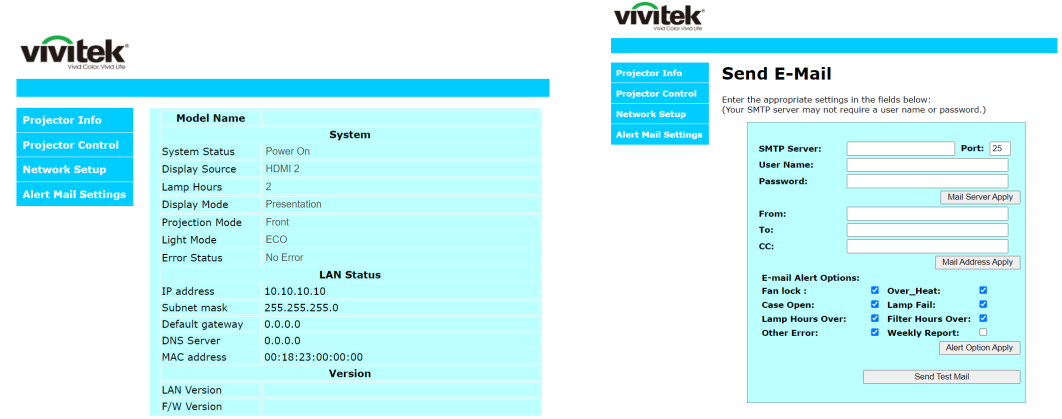

- **4.** Um E-Mail-Benachrichtigungen zu senden, geben Sie Folgendes ein:
	- Geben Sie in das Feld "SMTP Server" (SMTP-Server) den Postausgangsserver für den E-Mail-Versand ein (SMTP-Protokoll). Dieses Feld muss ausgefüllt werden.
	- Geben Sie in das Feld "To" (An) die E-Mail-Adresse des Empfängers ein (z. B. des Projektoradministrators). Dieses Feld muss ausgefüllt werden.
	- Geben Sie in das Feld "Cc" die E-Mail-Adresse von weiteren Empfängern ein, die eine Kopie der Benachrichtigung erhalten sollen. Dieses Feld ist optional (z. B. Assistent des Projektoradministrators).
	- Geben Sie in das Feld "From" (Von) die E-Mail-Adresse des Absenders ein (z. B. des Projektoradministrators). Dieses Feld muss ausgefüllt werden.
	- Wählen Sie die Benachrichtigungsbedingungen aus, indem Sie die gewünschten Kontrollkästchen aktivieren.

#### **vivitek**

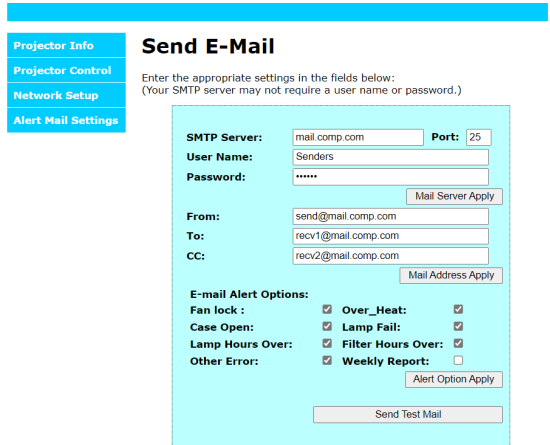

Hinweis: Füllen Sie alle Felder wie hier angegeben aus. Der Benutzer kann auf "Send Test Mail" (Test-E-Mail senden) klicken, um zu prüfen, ob die Einstellungen korrekt sind. Damit E-Mail-Benachrichtigungen erfolgreich versendet werden können, müssen Sie Benachrichtigungsbedingungen festlegen und eine korrekte E-Mail-Adresse eingeben.

#### RS232 über Telnet

Neben der Steuerung des Projektors über die RS232-Schnittstelle mit "Hyper-Terminal" und speziellen RS232-Befehlen, gibt es eine alternative RS232-Steuerungsmöglichkeit, die "RS232 über Telnet" genannt wird und über die LAN/RJ45-Schnittstelle erfolgt.

#### **Kurzanleitung zu "RS232 über Telnet"**

Rufen Sie IP-Adresse des Projektors am OSD auf.

Stellen Sie sicher, dass der PC/Laptop auf die Webseite des Projektors zugreifen kann.

Deaktivieren Sie Ihre Firewall von Windows, wenn der PC/Laptop die TELNET-Funktion herausfiltern sollte.

Start ⇒ Alle Programme ⇒ Zubehör ⇒ Eingabeaufforderung

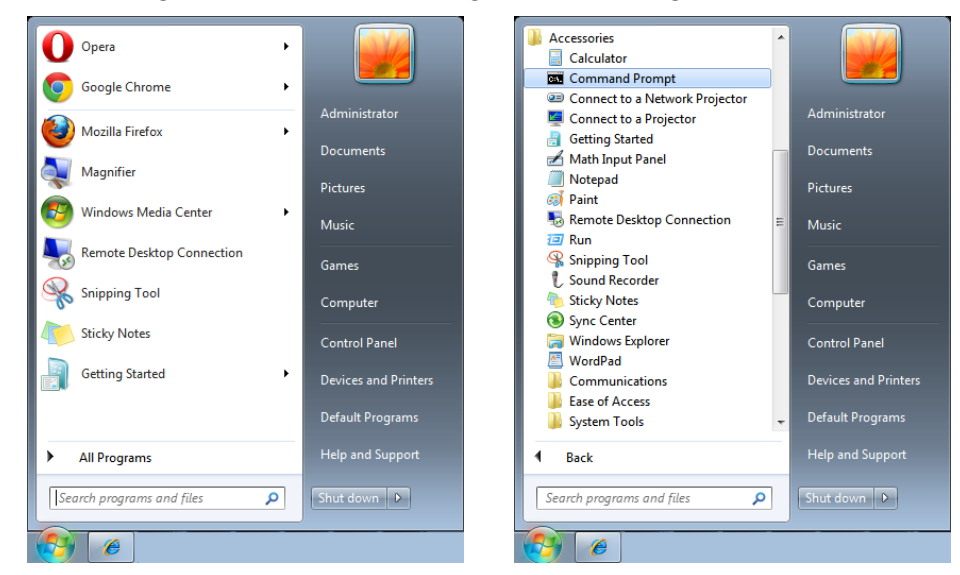

Geben Sie den Befehl in folgendem Format ein:

telnet ttt.xxx.yyy.zzz 7000 (Eingabetaste drücken)

(ttt.xxx.yyy.zzz 7000: IP-Adresse des Projektors)

Nachdem die Telnet-Verbindung hergestellt wurde, wird der jeweilige Befehl ausgeführt, wenn der RS232-Befehl eingegeben und mit der Eingabetaste bestätigt wurde.

#### **So aktivieren Sie Telnet unter Windows 7/8/10**

In der Standardinstallation von Windows ist die Telnet-Funktion nicht enthalten. Der Benutzer kann sie jedoch über "Windows-Features aktivieren oder deaktivieren" ein- bzw. ausschalten.

Öffnen Sie die Windows-Systemsteuerung.

Öffnen Sie "Programme".

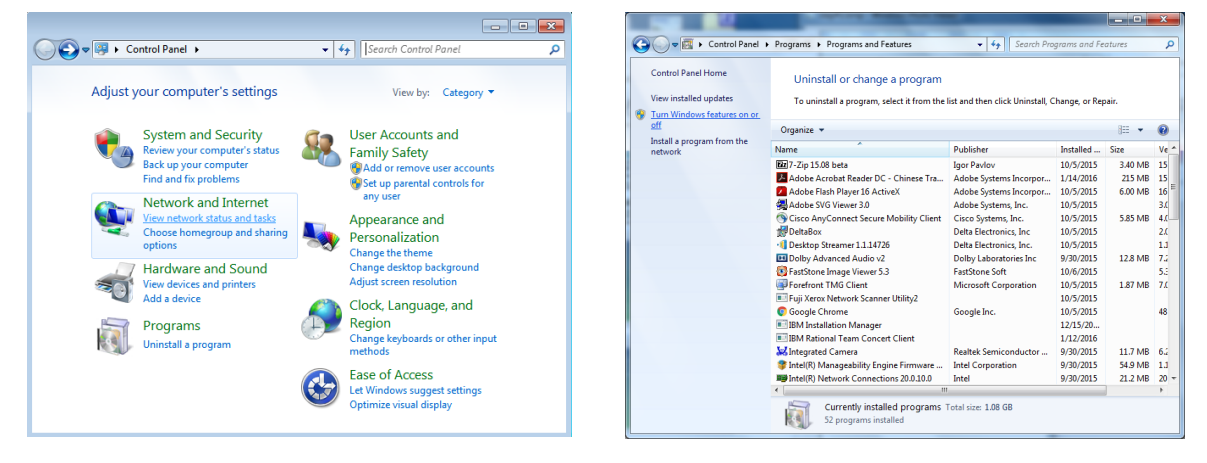

Wählen Sie "Windows-Features aktivieren oder deaktivieren" aus. Aktivieren Sie die Option "Telnet Client" und klicken Sie auf "OK".

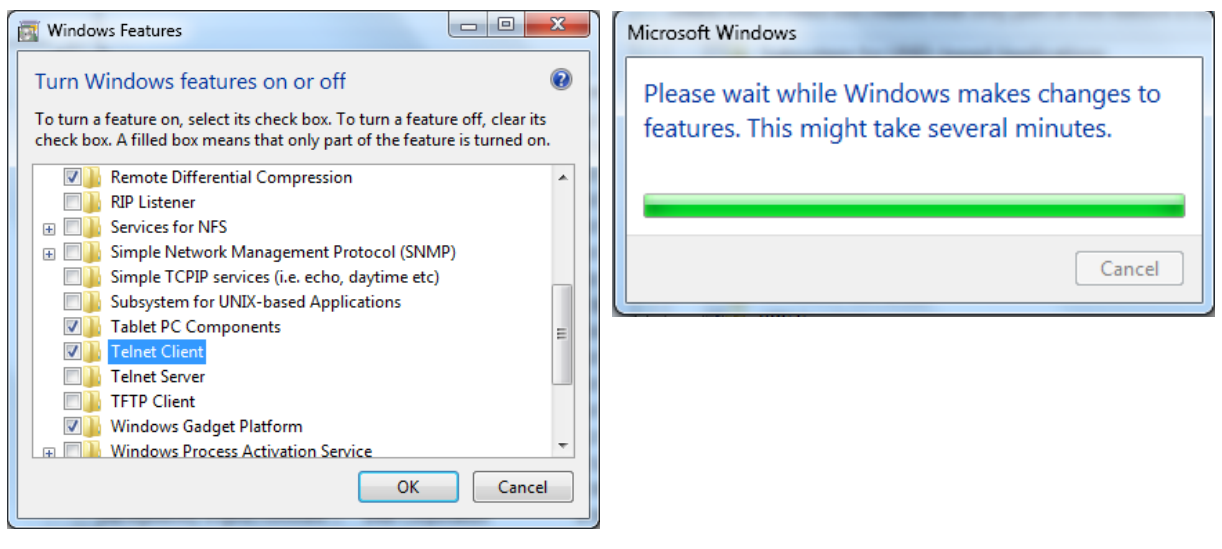

#### Datenblatt für "RS232 über Telnet"

- **1.** Telnet: TCP
- **2.** Telnet-Port: 7000

(Für weitere Informationen setzen Sie sich bitte mit dem Kundendienstmitarbeiter oder -team in Verbindung.)

- **3.** Telnet-Dienstprogramm: Windows "TELNET.exe" (Konsolenmodus)
- **4.** Trennen der RS232-über-Telnet-Steuerung (standardmäßig): Schließen Sie das Telnet-Dienstprogramm von Windows, sobald die Telnet-Verbindung bereit ist.
- **5.** Einschränkung 1 für Telnet-Steuerung: Der zusammenhängende Netzwerkverkehr von Telnet-Steuerungsanwendungen ist auf unter 50 Byte beschränkt. Einschränkung 2 für Telnet-Steuerung: Bei der Telnet-Steuerung darf ein kompletter RS232- Befehl maximal 26 Byte lang sein.

Einschränkung 3 für Telnet-Steuerung: Zwischen den einzelnen RS232-Befehlen muss eine Verzögerung von mindestens 200 ms eingehalten werden.

(\* Beim in Windows integrierten Dienstprogramm "TELNET.exe" wird beim Drücken der Eingabetaste sowohl ein Wagenrücklauf- als auch ein Neue-Zeile-Code übertragen.)

# <span id="page-36-0"></span>Menü EINSTELLUNGEN

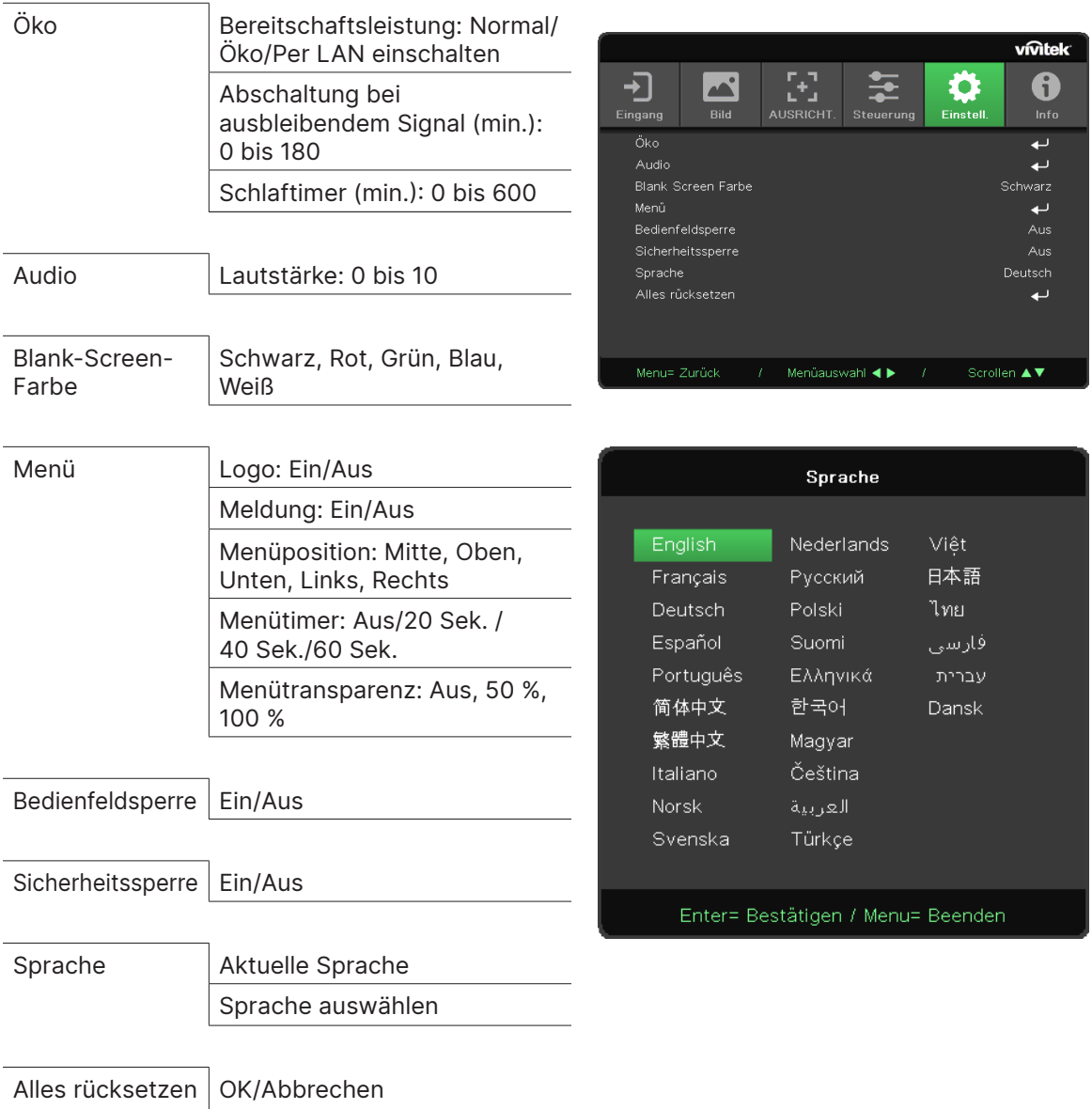

# Öko

- Drücken Sie ← und verwenden Sie ▼/▲, um durch die Untermenüs zu scrollen.
- Bereitschaftsleistung: Verwenden Sie ◀/▶, um zwischen "Normal/Öko/Per LAN einschalten
- **Abschaltung bei fehlendem Signal (min.):** Verwenden Sie ◄/►, um den Zeitraum zu verlängern oder zu verkürzen, nach dem die automatischen Abschaltung den Projektor ausschaltet, wenn kein Signal empfangen wird.
- **Schlaftimer (min.):** Verwenden Sie ◄/►, um den Zeitraum zu verlängern oder zu verkürzen, nach dem der Projektor automatisch in den Bereitschaftsmodus wechselt.

### Audio

- Drücken Sie ← und verwenden Sie ▼/▲, um durch die Untermenüs zu scrollen.
- **Lautstärke:** Verwenden Sie ◄/►, um die Lautstärke des Projektors zu erhöhen oder zu reduzieren.

#### <span id="page-37-0"></span>Blank-Screen-Farbe

• Verwenden Sie ◄/►, um die Hintergrundfarbe für die Leinwand auszuwählen (Schwarz, Rot, Grün, Blau, Weiß).

#### <span id="page-37-1"></span>Menü

- Drücken Sie ← und verwenden Sie ▼/▲, um durch die Untermenüs zu scrollen.
- **Logo:** Verwenden Sie ◄/► zum Ein- oder Ausschalten.
- **Meldung:** Verwenden Sie ◄/► zum Ein- oder Ausschalten.
- **Menüposition:** Verwenden Sie ◄/►, um die Menüposition auszuwählen (Mitte, Oben, Unten, Links, Rechts).
- **Menütimer:** Verwenden Sie ◄/►, um die Zeit einzustellen, nach der das Menü ausgeblendet wird: Aus/20 Sek. /40 Sek. /60 Sek.
- **Menütransparenz:** Verwenden Sie ◄/►, um die Menütransparenz einzustellen: Aus/50 %/100 %.

#### Bedienfeldsperre

• Verwenden Sie ◄/►, um die Bedienfeldsperre ein- oder auszuschalten.

#### **Hinweis:**

Zum Entsperren über das Bedienfeld drücken Sie für 5 Sekunden die Taste ▼, um das Bedienfeld freizugeben.

#### Sicherheitssperre

• Verwenden Sie ◄/► zum Ein- oder Ausschalten.

#### Kennwort

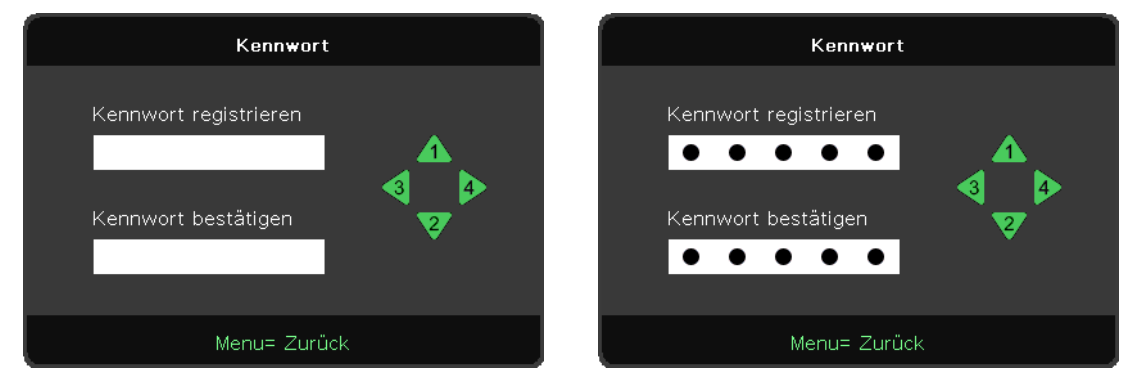

- Wenn Sicherheitssperre eingeschaltet ist, blendet sich das Fenster "Kennworteingabe" ein.
- Richten Sie mit ▲/▼/◄/► das Kennworte in, insgesamt 5 Stellen.

#### **Hinweis:**

Bei jedem Start muss das Kennwort eingegeben werden. Wenn Sie das Kennwort mehr als fünfmal falsch eingeben, setzen Sie sich bitte mit Ihrem lokalen Servicezentrum in Verbindung.

### <span id="page-38-0"></span>Sprache

- Drücken Sie die Taste MENU (Menü). Drücken Sie die Tasten </>
→ um zu "Einstell." zu wechseln.
- Drücken Sie die Tasten ▼/▲, um zum Untermenü Sprache zu scrollen.
- Drücken Sie  $\leftarrow$ , um die erweiterten Einstellungen aufzurufen.
- Drücken Sie die Tasten ▼/▲, um durch die Sprachen zu scrollen und Ihre Sprache zu markieren.
- Drücken Sie die Taste MENU (Menü), um die erweiterten Spracheinstellungen zu schließen.

## Alles rücksetzen

- Drücken Sie ← und wechseln Sie mit </> zwischen OK/Abbrechen zur Rücksetzung aller OSD-Einstellungselemente
- Drücken Sie zum Verlassen von ALLES RÜCKSETZEN die MENU-Taste

#### **Hinweis:**

Je nach Videoquelle sind nicht alle Elemente im OSD-Menü verfügbar. Die Menüelemente für die horizontale/ vertikale Position im Menü "Computer" können beispielsweise nur geändert werden, wenn der Projektor mit einem PC verbunden ist. Menüelemente, die nicht verfügbar sind, können nicht aufgerufen werden und sind abgeblendet.

# Anzeige INFO

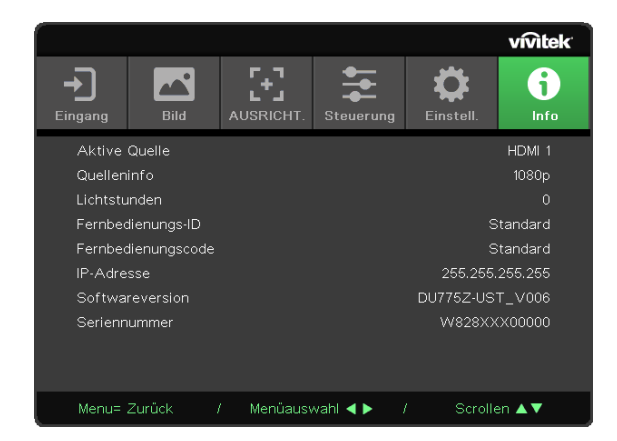

Hier werden die aktuellen Statusinformationen des Projektors angezeigt. Diese werden für den technischen Support benötigt.

# <span id="page-39-0"></span>**4. Problemlösung**

# Häufige Probleme und ihre Lösungen

Die nachfolgenden Anleitungen bieten Ihnen Tipps zur Lösung von Problemen, die beim Betrieb des Projektors auftreten können. Wenn Sie ein Problem anhand dieser Informationen nicht lösen können, wenden Sie sich bitte an Ihren Händler.

Oftmals zeigt sich bei der Suche nach der Fehlerursache, dass das Problem durch etwas so Simples wie eine lose Verbindung verursacht wurde.

Überprüfen Sie deshalb Folgendes, bevor Sie mit den problemspezifischen Lösungen fortfahren.

- Stellen Sie mithilfe eines anderen elektrischen Geräts sicher, dass die Steckdose funktionsfähig ist.
- Stellen Sie sicher, dass der Projektor eingeschaltet ist.
- Stellen Sie sicher, dass alle Anschlüsse fest verbunden sind.
- Stellen Sie sicher, dass das angeschlossene Gerät eingeschaltet ist.
- Stellen Sie sicher, dass ein verbundener PC nicht im Bereitschaftsmodus ist.
- Stellen Sie sicher, dass an einem verbundenen Notebook ein externes Display konfiguriert ist.

(Dazu müssen Sie meist eine Fn-Tastenkombination am Notebook drücken.)

## Tipps zur Problemlösung

Führen Sie in den problemspezifischen Abschnitten die Schritte in der empfohlenen Reihenfolge aus. Dies hilft Ihnen, das Problem möglichst schnell zu lösen.

Versuchen Sie, das Problem einzugrenzen. Dadurch vermeiden Sie es, fehlerfreie Bauteile auszutauschen.

Wenn Sie zum Beispiel die Batterien austauschen und das Problem anschließend weiterhin besteht, setzen Sie die Originalbatterien wieder ein und fahren Sie mit dem nächsten Schritt fort.

Notieren Sie sich die durchgeführten Schritte zur Problemlösung. Diese Informationen können hilfreich sein, wenn Sie den technischen Support anrufen oder das Problem an einen Servicemitarbeiter weiterleiten.

### <span id="page-40-0"></span>LED-Meldungen

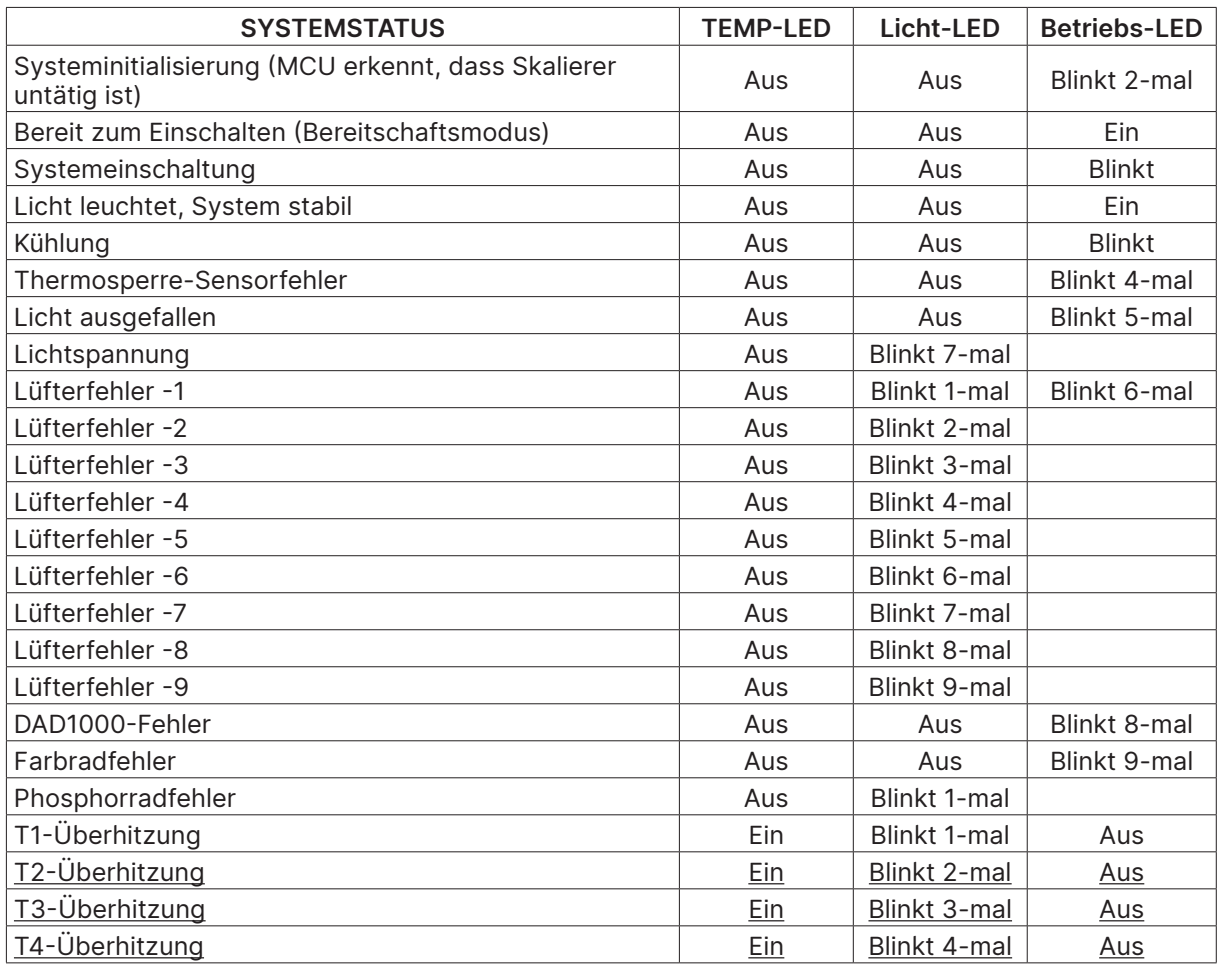

#### **Hinweis:**

Trennen Sie beim Auftreten eines Fehlers das Netzkabel und warten Sie eine (1) Minute, bevor Sie den Projektor neu starten. Wenn die Betriebs- oder Licht-LEDs weiterhin blinken oder die Temperatur-LED (Überhitzung) leuchtet, kontaktieren Sie bitte Ihr Servicezentrum.

#### Bildprobleme

Problem: Auf der Leinwand wird kein Bild angezeigt.

- Überprüfen Sie die Einstellungen an Ihrem PC oder Notebook.
- Schalten Sie alle Geräte aus und in der richtigen Reihenfolge wieder ein.

#### Problem: Das Bild ist verschwommen.

- Stellen Sie das Bild am Projektor scharf.
- Stellen Sie sicher, dass der Abstand zwischen Projektor und Leinwand innerhalb des angegebenen Bereichs liegt.
- Stellen Sie sicher, dass das Projektorobjektiv sauber ist.

#### Problem: Das Bild steht auf dem Kopf.

• Überprüfen Sie die Projektionseinstellungen im Menü "Ausricht." am OSD.

#### Problem: Das Bild ist streifig.

- Legen Sie für Phase und Taktung im Menü "Eingang  $\rightarrow$  Analog" des OSD die Standardeinstellungen fest.
- Um sicherzustellen, dass das Problem nicht durch die Grafikkarte eines angeschlossenen PCs verursacht wird, verbinden Sie einen anderen Computer.

<span id="page-41-0"></span>Problem: Das Bild ist flach und kontrastarm.

• Passen Sie die Kontrasteinstellung im Menü "Bild" am OSD an.

Problem: Die Farbe des projizierten Bildes stimmt nicht mit der des Quellbildes überein.

• Passen Sie die Farbtemperatur und den Gammawert im Menü "Bild > Erweitert" am OSD an.

### Lichtquellenprobleme

Problem: Der Projektor gibt kein Licht aus.

- **•** Stellen Sie sicher, dass das Netzkabel richtig angeschlossen ist.
- **•** Stellen Sie sicher, dass die Stromquelle funktionsfähig ist, indem Sie sie mit einem anderen elektrischen Gerät testen.
- **•** Starten Sie den Projektor in der richtigen Reihenfolge neu und stellen Sie sicher, dass die Betriebs-LED leuchtet.

### Fernbedienungsprobleme

Problem: Der Projektor reagiert nicht auf die Fernbedienung.

- **•** Richten Sie die Fernbedienung auf den Fernbedienungssensor am Projektor.
- **•** Stellen Sie sicher, dass sich zwischen Fernbedienung und Sensor keine Hindernisse befinden.
- **•** Schalten Sie alle Leuchtstofflampen im Raum aus.
- **•** Überprüfen Sie die Polarität der Batterien.
- **•** Tauschen Sie die Batterien aus.
- **•** Schalten Sie andere Infrarotgeräte in der näheren Umgebung aus.
- **•** Lassen Sie die Fernbedienung warten.

### Audioprobleme

Problem: Es wird kein Ton ausgegeben.

- **•** Stellen Sie die Lautstärke an der Fernbedienung ein.
- **•** Stellen Sie die Lautstärke an der Audioquelle ein.
- **•** Überprüfen Sie die Verbindung des Audiokabels.
- **•** Testen Sie die Audioausgabe der Quelle mit einem anderen Lautsprecher.
- **•** Lassen Sie den Projektor warten.

#### Problem: Der Ton ist verzerrt.

- **•** Überprüfen Sie die Verbindung des Audiokabels.
- **•** Testen Sie die Audioausgabe der Quelle mit einem anderen Lautsprecher.
- **•** Lassen Sie den Projektor warten.

# Wartung und Reparatur des Projektors

Wenn Sie ein Problem nicht selbst lösen können, sollten Sie den Projektor warten bzw. reparieren lassen. Verpacken Sie den Projektor im Originalkarton. Legen Sie eine Beschreibung des Problems und eine Checkliste mit den Schritten bei, die Sie zur Lösung des Problems durchgeführt haben. Diese Informationen können für das Kundendienstpersonal hilfreich sein. Übergeben Sie den Projektor zur Wartung oder Reparatur an das Fachgeschäft, in dem Sie ihn erworben haben.

# <span id="page-42-0"></span>Häufig gestellte Fragen zu HDMI

F. Was ist der Unterschied zwischen einem Standard-HDMI-Kabel und einem High-Speed-HDMI-Kabel?

Vor Kurzem hat die HDMI Licensing, LLC bekannt gegeben, dass Kabel nach Standard- und High-Speed-Spezifikationen getestet werden.

Standard-HDMI-Kabel ("Kategorie 1") übertragen mit einer Frequenz von 75 MHz bzw. bei einer Datenrate bis 2,25 GBit/s. Dies entspricht einem 720p/1080i-Signal.

High-Speed-HDMI-Kabel ("Kategorie 2") übertragen mit einer Frequenz von 340 MHz bzw. bei einer Datenrate bis 10,2 GBit/s. Dies ist die aktuell höchste verfügbare Bandbreite über ein HDMI-Kabel und kann erfolgreich 1080p-Signale verarbeiten, inklusive Signalen mit erhöhter Farbtiefe und/oder Aktualisierungsrate an der Quelle. Zudem können an High-Speed-Kabeln Anzeigegeräte mit höherer Auflösung angeschlossen werden, wie z. B. WQXGA-Breitbildmonitore (Auflösung: 2560 x 1600).

F. Wie gehe ich vor, wenn ich HDMI-Kabel mit einer Länge von mehr als 10 Metern benötige?

Viele HDMI-Anbieter entwickeln Lösungen, die die effektive Reichweite von HDMI-Kabeln deutlich über die üblichen 10 Meter erweitern. Diese Unternehmen stellen eine Vielzahl von Lösungen her, darunter aktive Kabel (d. h. in den Kabeln ist aktive Elektronik integriert, welche das Kabelsignal verstärkt und dadurch die Reichweite erhöht), Repeater, Verstärker sowie CAT5/6- und Glasfaserlösungen.

F. Woher weiß ich, ob es sich bei einem Kabel um ein HDMI-zertifiziertes Kabel handelt?

Alle HDMI-Produkte müssen durch den Hersteller im Rahmen des HDMI-Konformitätstests zertifiziert werden. Es gibt jedoch Fälle, bei denen Kabel das HDMI-Logo tragen, jedoch nicht ordnungsgemäß getestet wurden. Die HDMI Licensing, LLC arbeitet aktiv an der Aufklärung dieser Fälle, damit sichergestellt ist, dass das HDMI-Markenzeichen angemessen auf dem Markt genutzt wird. Wir empfehlen Kunden, ihre Kabel bei einer verlässlichen Quelle bzw. von einem vertrauenswürdigen Unternehmen zu erwerben.

# <span id="page-43-0"></span>**5. Technische Daten**

Abmessungen des Projektors

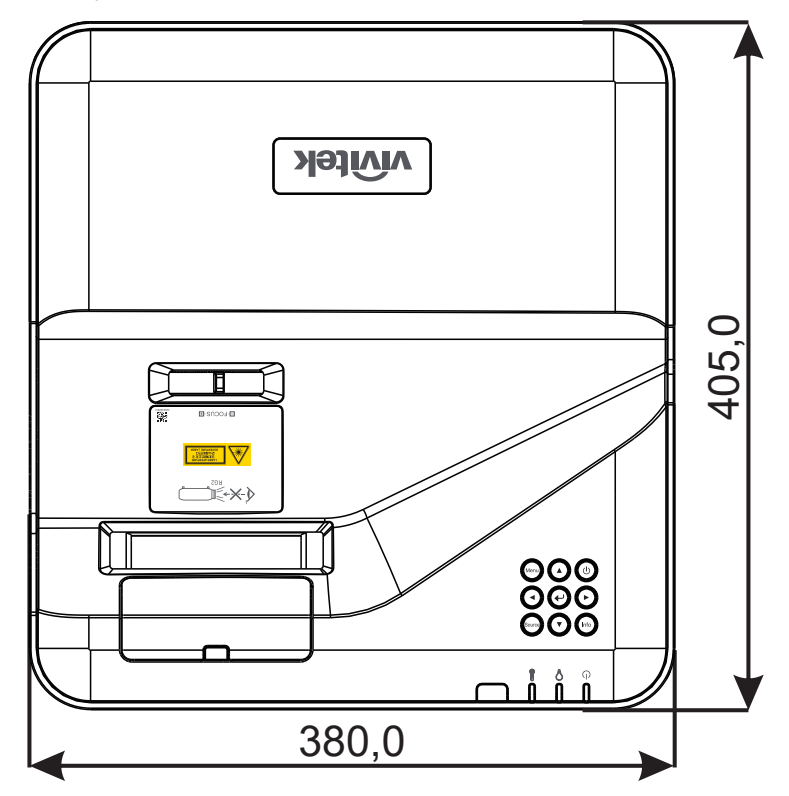

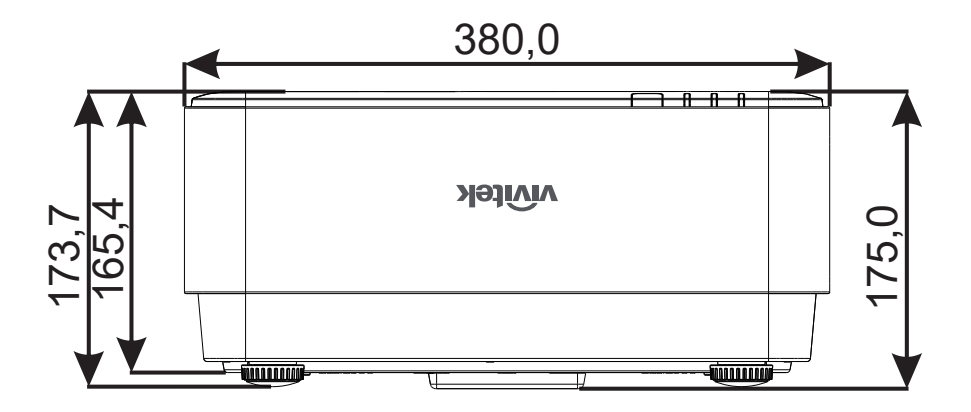

# <span id="page-44-0"></span>Datenblatt des Projektors

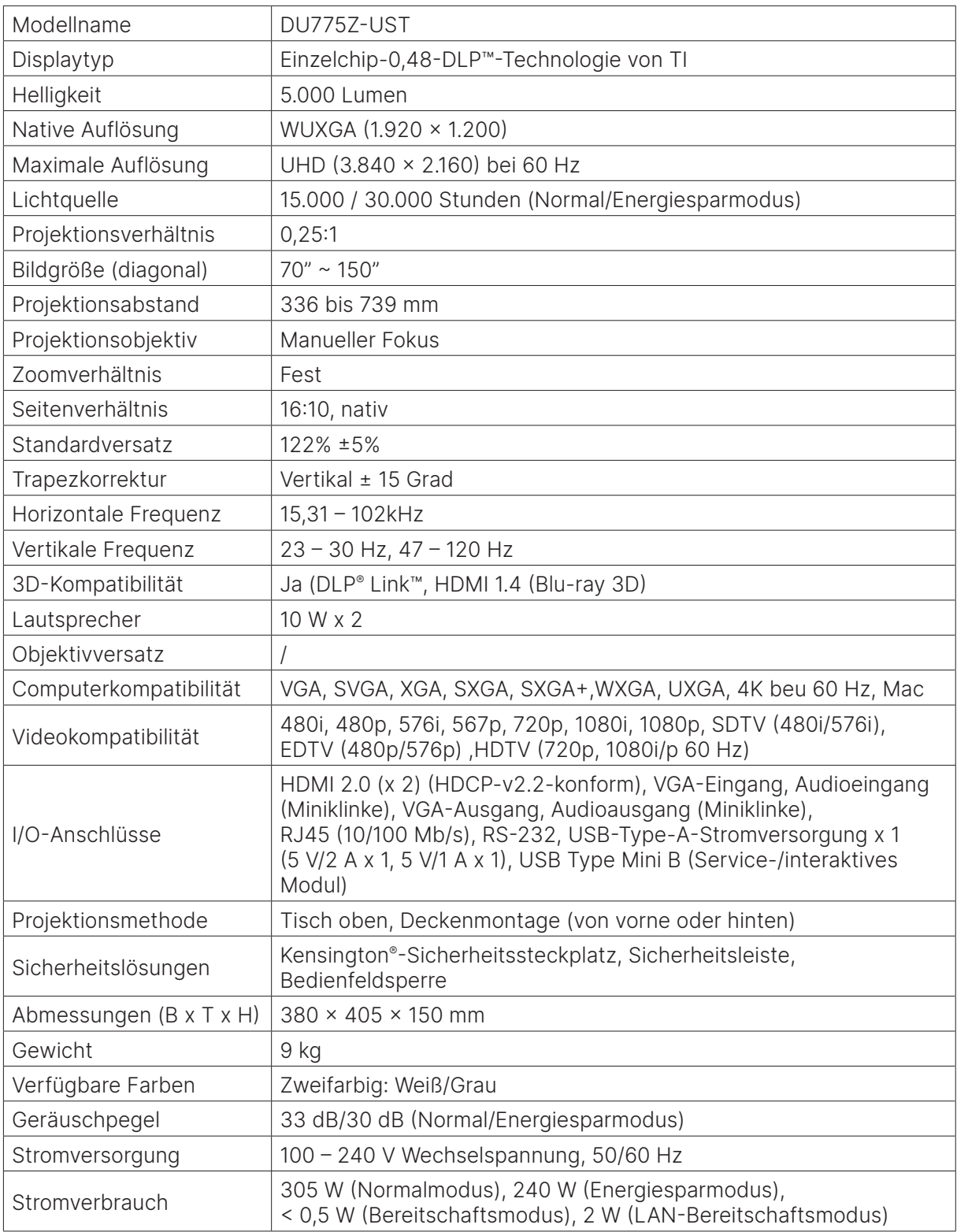

# <span id="page-45-0"></span>Taktmodustabelle des Projektors

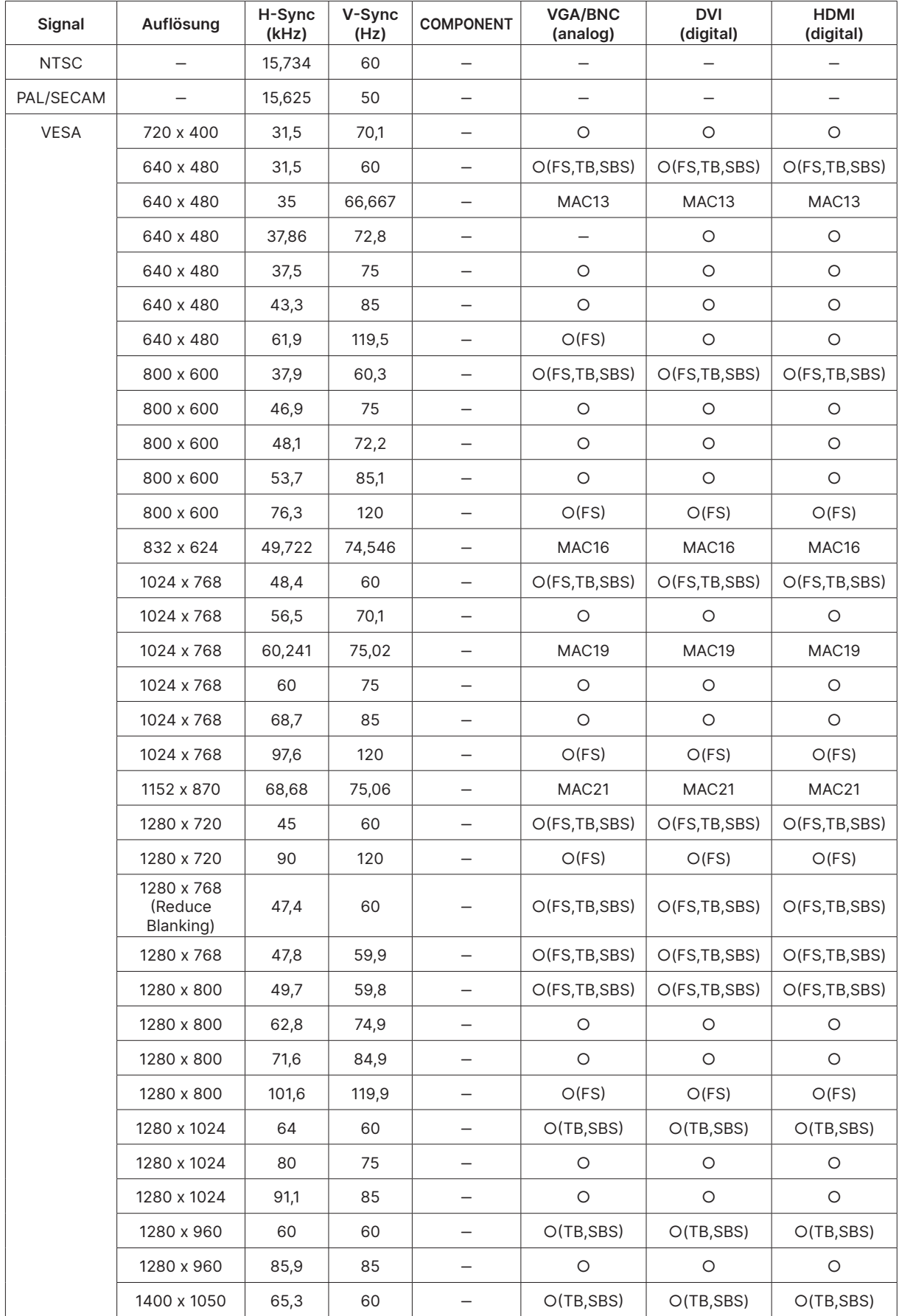

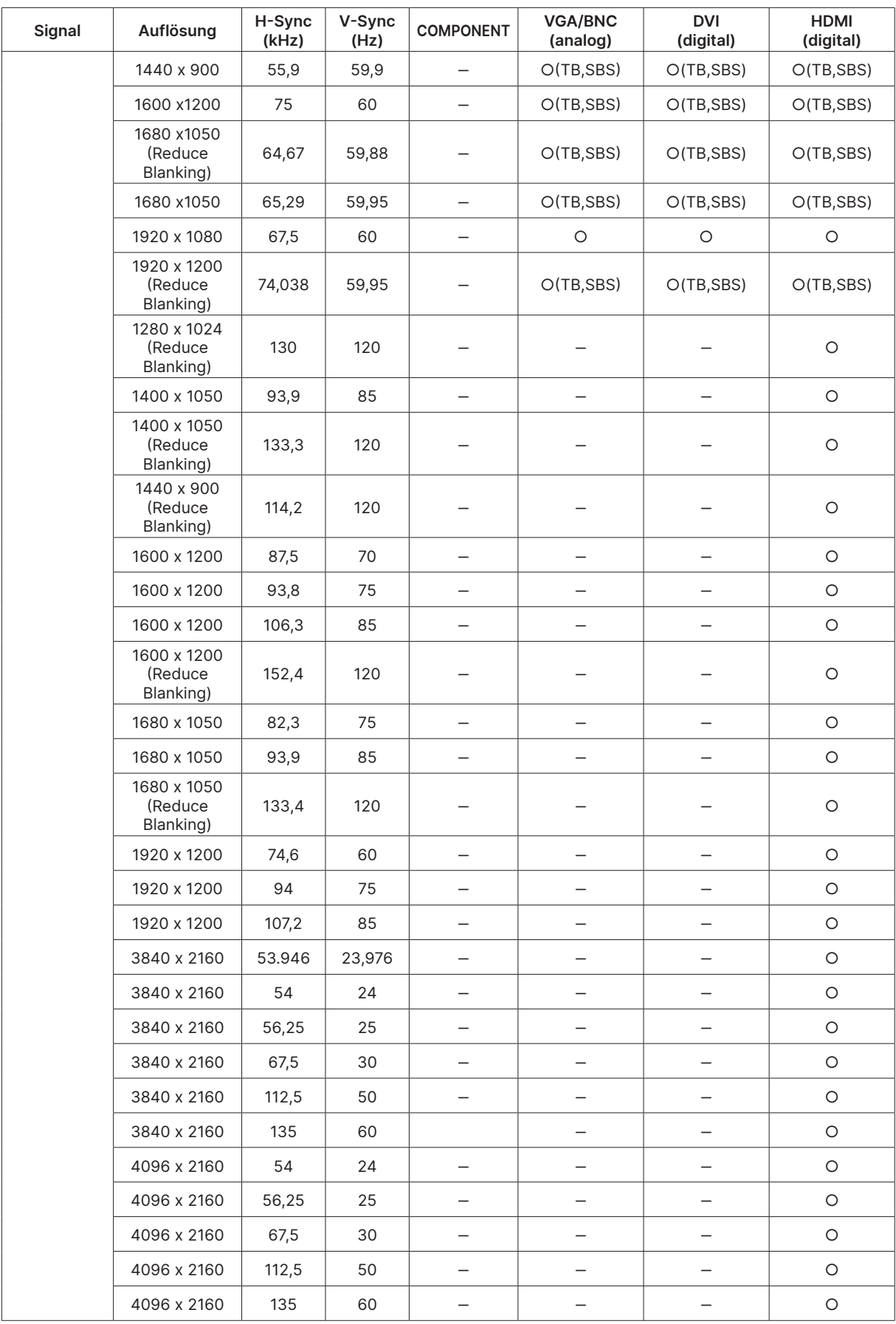

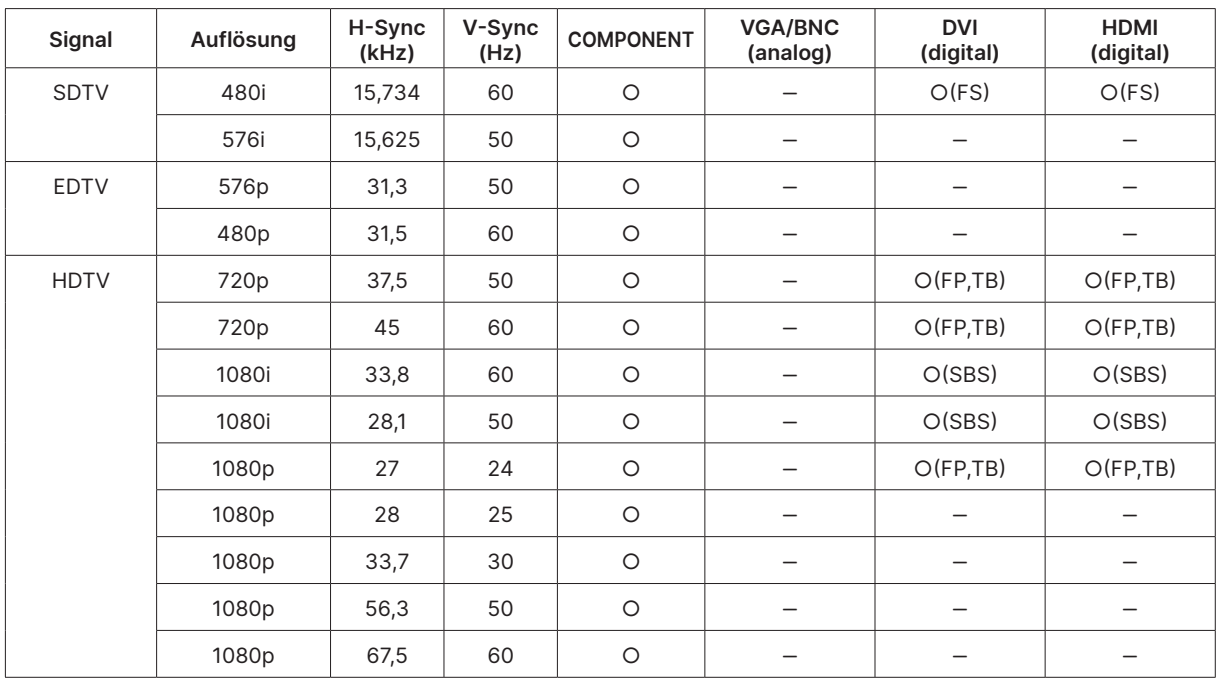

○ : Frequenz unterstützt

– : Frequenz nicht unterstützt

 $FS \Rightarrow$  Field Sequential (Feldsequentiell)

TB → Top/Bottom (Oben/Unten)

SBS ⇒ Side-By-Side (Nebeneinander)

 $FP \Rightarrow$  Frame Packing

# <span id="page-48-1"></span><span id="page-48-0"></span>**6. Richtlinienkonformität**

## FCC-Hinweis

Diese Ausrüstung wurde getestet und als mit den Grenzwerten für Digitalgeräte der Klasse B gemäß Teil 15 der FCC-Regularien übereinstimmend befunden. Diese Grenzwerte wurden definiert, um einen angemessenen Schutz vor schädlichen Störungen beim Betrieb der Ausrüstung in kommerziellen Umgebungen zu gewährleisten.

Diese Ausrüstung erzeugt und verwendet Hochfrequenzenergie und kann diese abstrahlen und kann – falls nicht in Übereinstimmung mit den Anweisungen installiert und verwendet – Störungen der Funkkommunikation verursachen. Beim Betrieb dieser Ausrüstung in Wohngebieten kann es zu Störungen kommen. In diesem Fall hat der Benutzer die Störungen eigenverantwortlich zu beseitigen.

Jegliche Änderungen oder Modifikationen, die nicht ausdrücklich von den für die Konformität verantwortlichen Parteien zugelassen sind, können die Berechtigung des Benutzers zum Betrieb der Ausrüstung erlöschen lassen.

#### Kanada

Dieses Digitalgerät der Klasse B erfüllt die Richtlinien der Canadian ICES-003.

#### Sicherheitszertifizierungen

cTUVus, FCC, CE, CCC, BSMI, CU, KC

# Entsorgung und Recycling

Dieses Produkt kann weitere Elektronikabfälle enthalten, die sachgerecht entsorgt werden müssen. Beachten Sie bei Recycling oder Entsorgung die geltenden Bestimmungen. Weiterführende Informationen erhalten Sie von der Electronic Industries Alliance (www.eiae.org).

# <span id="page-49-0"></span>**7. RS232-Kommunikation**

## Einrichtung der Kommunikationsparameter

Sie können den seriellen Steuerungsbefehl verwenden, um über ein Windows-Clientterminal Befehle zur Projektorsteuerung auszugeben oder um die Betriebsdaten des Projektors abzurufen.

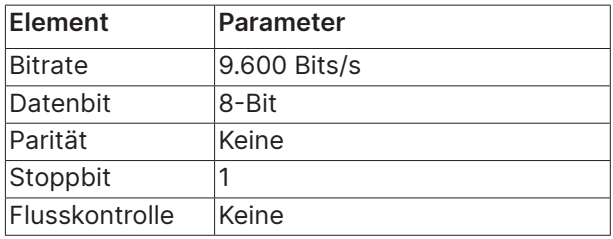

Steuerungsbefehle

#### Steuerungsbefehlsstruktur

Ein Steuerungsbefehl hat das Präfix "op" gefolgt von Befehlen und dessen Einstellungen, die durch ein Leerzeichen [SP] getrennt sind, und wird durch eine Kombination von Wagenrücklauf "CR" (Carriage Return) sowie "ASCII hex 0D" abgeschlossen. Syntax von seriellen Steuerungsbefehlen: op[SP]<Steuerungsbefehl>[SP]<Einstellungswert>[CR]

- op Eine Konstante, die kennzeichnet, dass dies ein Steuerungsbefehl ist.
- [SP] Steht für ein Leerzeichen (Space).
- [CR] Steht für die den Befehl abschließende Kombination aus Wagenrücklauf "CR" und "ASCII hex 0D".

Einstellungswert Einstellungen für den Steuerungsbefehl

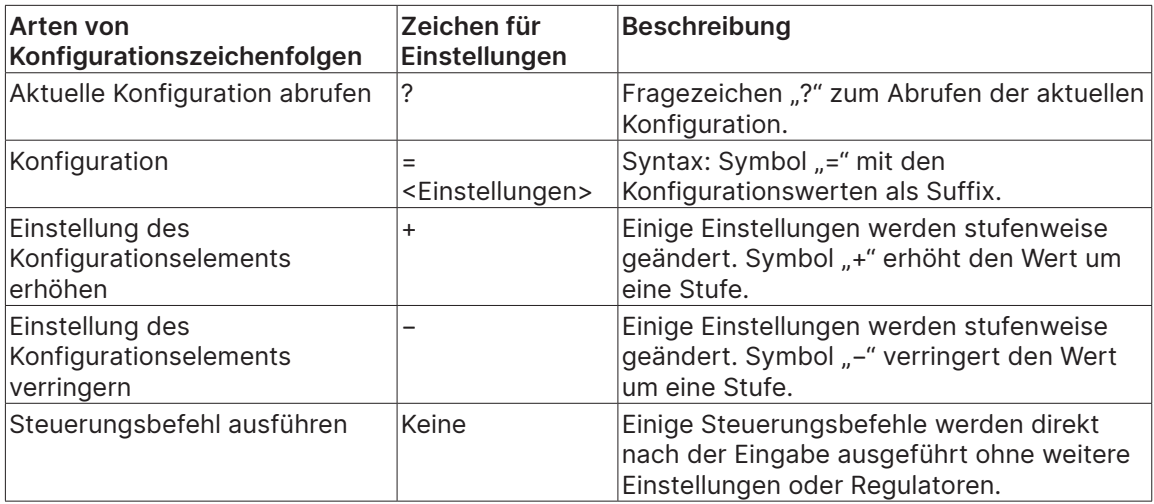

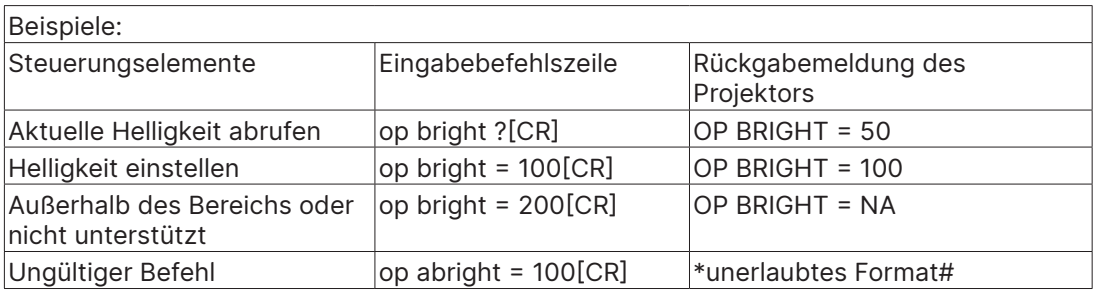

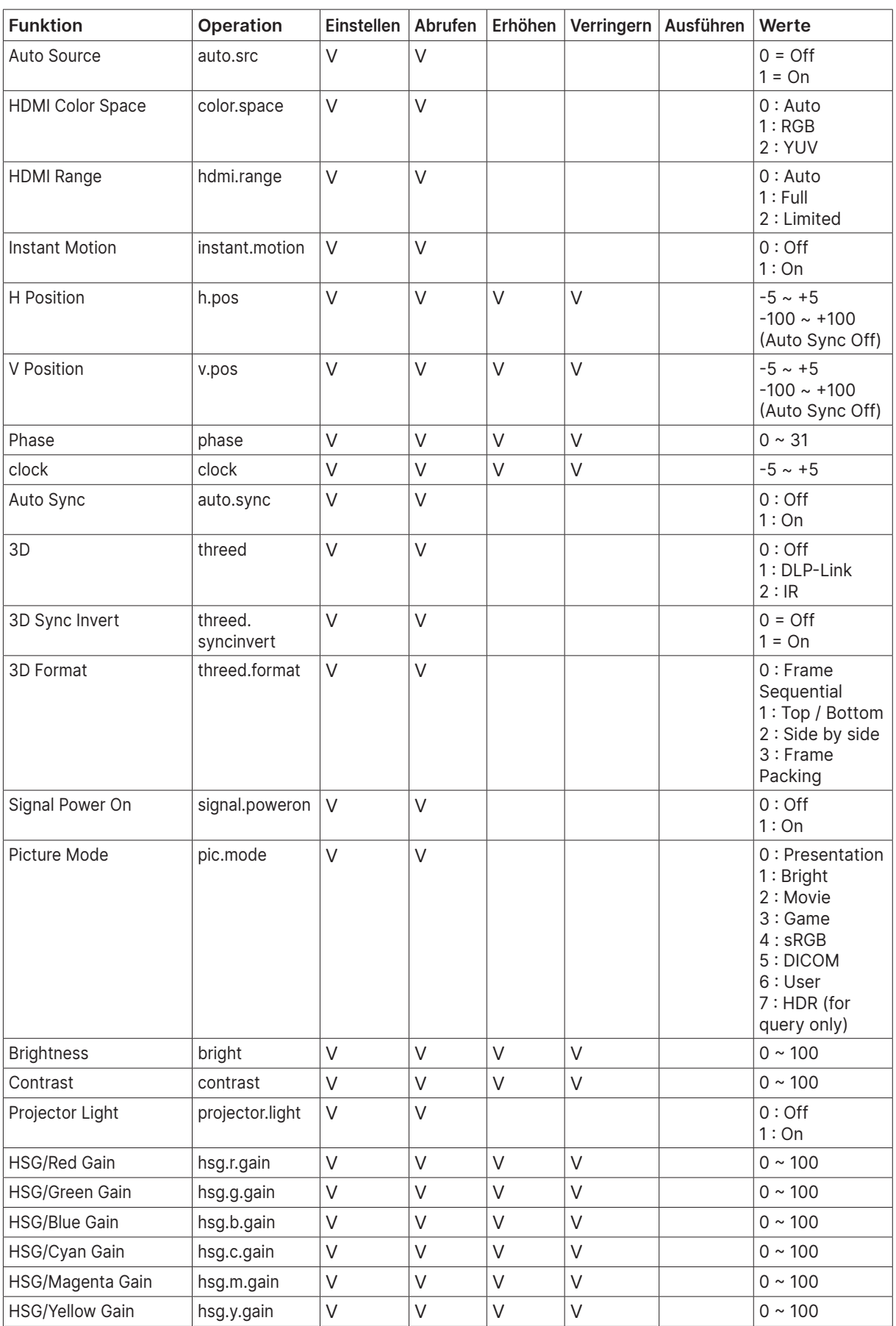

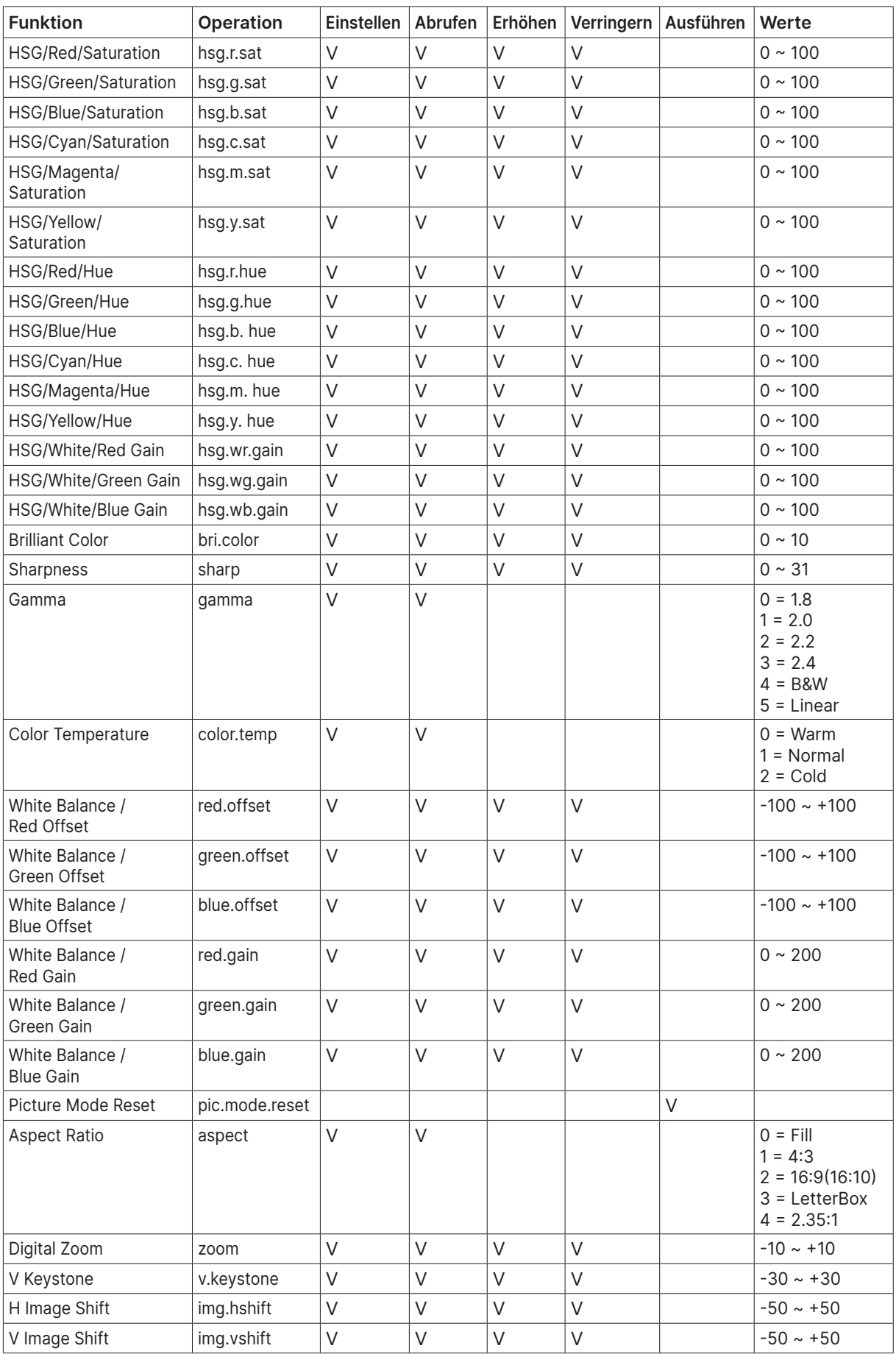

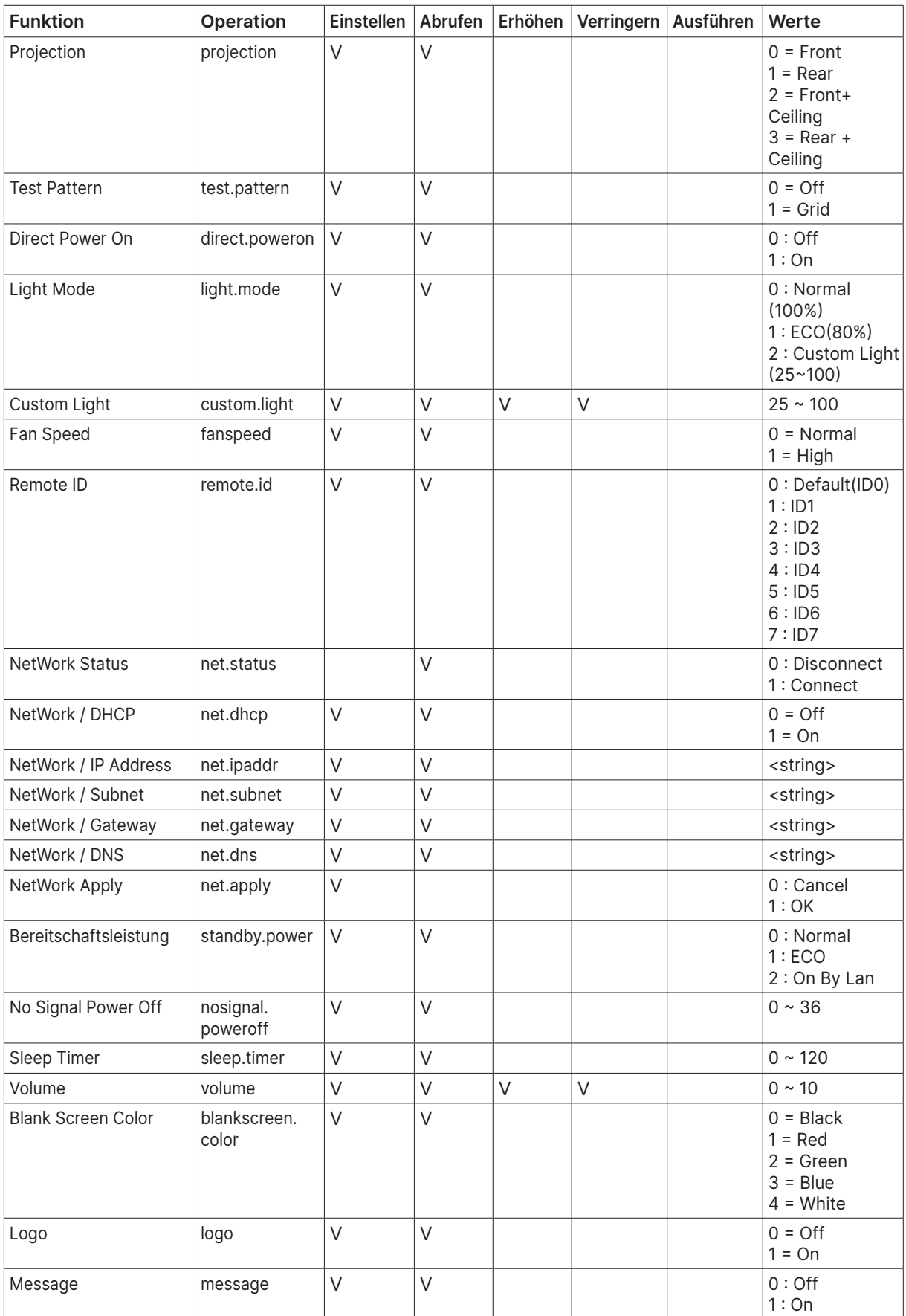

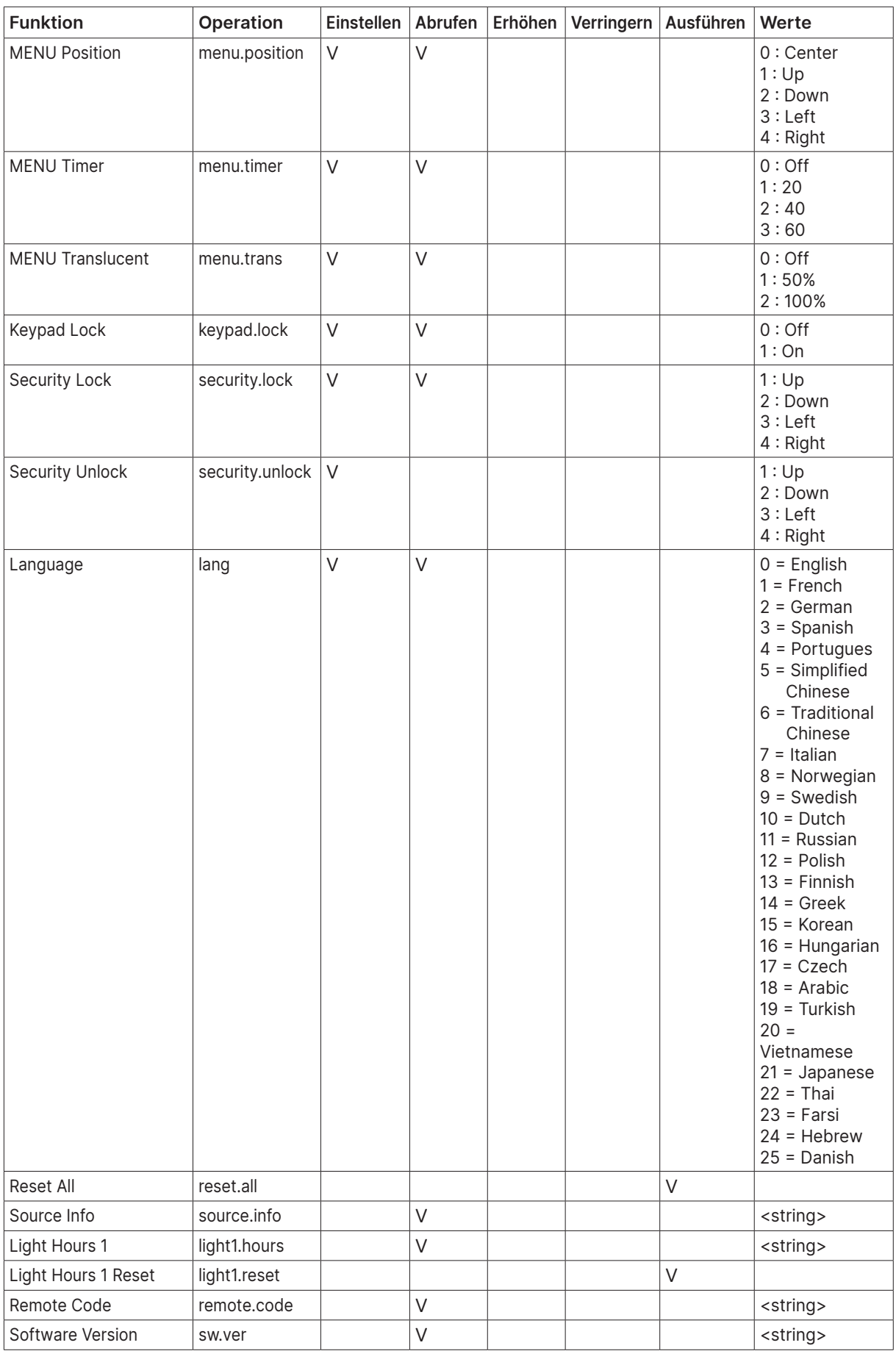

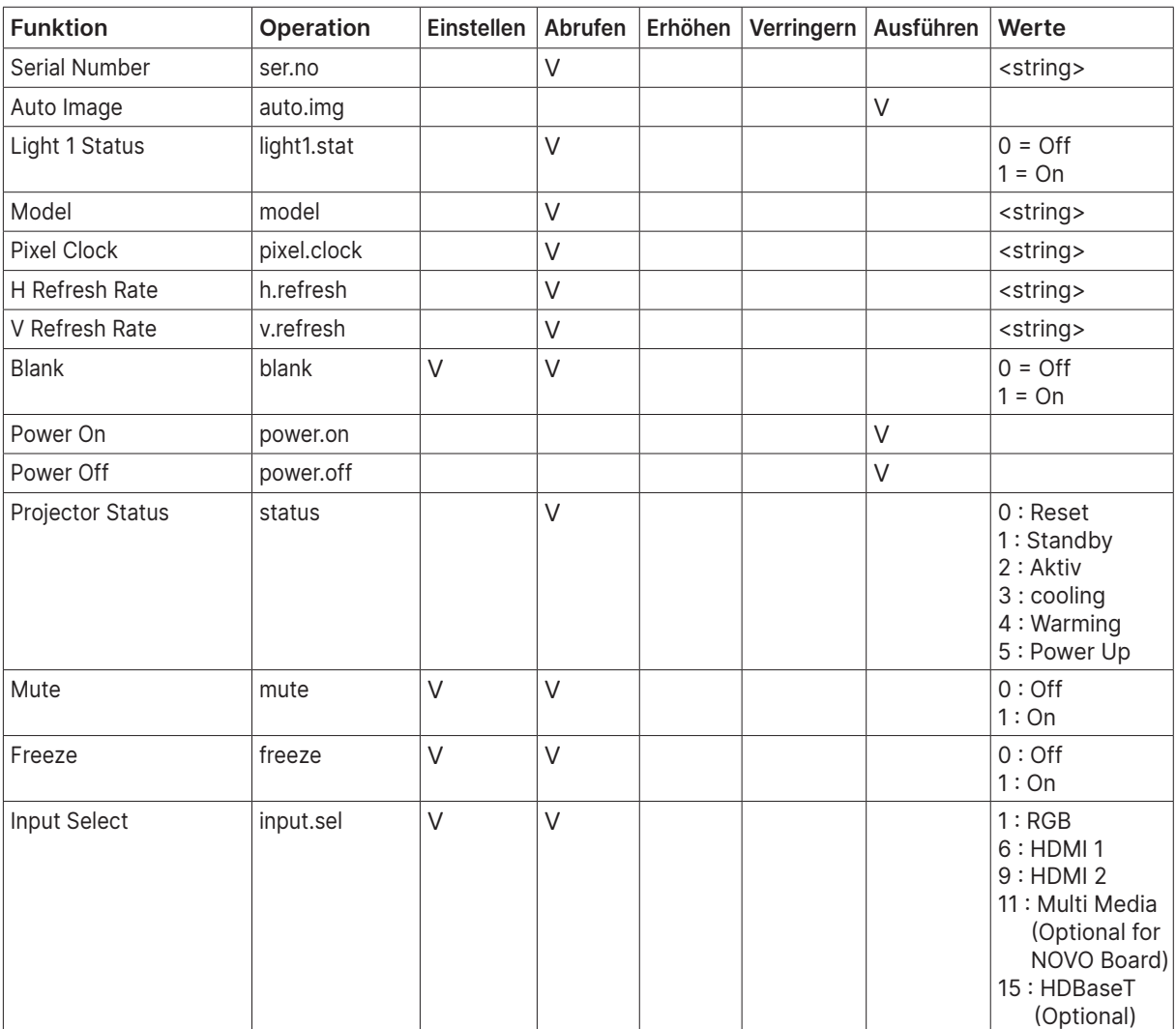

# <span id="page-55-0"></span>**8. Service**

#### **Europe, Middle East and Africa**

Vivitek Service & Support Zandsteen 15 2132 MZ Hoofddorp The Netherlands Tel: Monday - Friday 09:00 - 18:00 English (UK): 0333 0031993 Germany: 0231 7266 9190 France: 018 514 8582 Russian: +7 (495) 276-22-11 International: +31 (0) 20 721 9318 Emai: support@vivitek.eu URL: https://www.vivitek.eu/support/contact-support

#### **North America**

Vivitek Service Center 15700 Don Julian Road, Suite B City of Industry, CA. 91745 U.S.A Tel: 855-885-2378 (Toll-Free) Email: T.services1@vivitekcorp.com URL: www.vivitekusa.com

#### **Asia and Taiwan**

Vivitek Service Center 7F, No.186, Ruey Kuang Road, Neihu District Taipei, Taiwan 11491 Tel: 886-2-8797-2088, ext. 6899 (Direct) Tel: 0800-042-100 (Toll-Free) Email: kenny.chang@vivitek.com.tw URL: www.vivitek.com.tw

#### **中国**/China

Vivitek客服中心 上海市闵行区申长路618号绿谷广场A座7楼 邮政编码: 201106 400客服热线: 400 888 3526 公司电话: 021-58360088 客服邮箱: service@vivitek.com.cn 官方网站: www.vivitek.com.cn

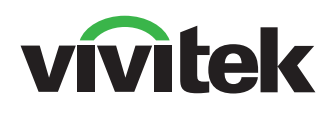

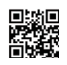

Besuchen Sie uns auf www.vivitekcorp.com, um mehr über unsere Produkte zu erfahren. Copyright (c) 2022 Delta Electronics, Inc. Alle Rechte vorbehalten.

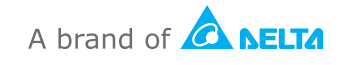